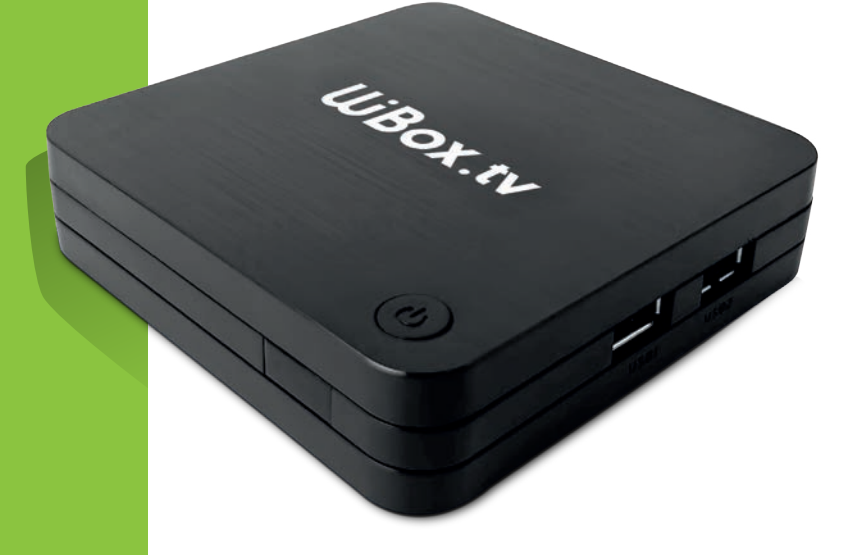

# GUIDE D'INSTALLATION & MANUEL D'UTILISATION

## Décodeur TV modèle V3

Edition 22.12

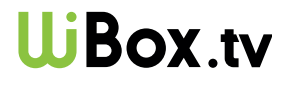

#### **ERRATUM**

Contrairement à ce qui est indiqué sur son carton d'emballage, le décodeur WiBox.tv modèle V3 n'est pas compatible avec la technologie Dolby Vision. Nous vous confirmons néanmoins sa compatibilité avec les technologies HDR10 et HLG HDR.

> Photos et illustrations : Copyright © 2021-2022 Nordnet S.A. Tous droits réservés. macrovector/freepik.com

Google Play, Google Assistant, Android, Android TV, Chromecast, YouTube sont des marques déposées de Google LLC.

iOS est une marque de Cisco Systems Inc. utilisée sous licence par Apple Inc.

Toutes les autres marques commerciales citées dans ce document sont la propriété exclusive de leurs détenteurs respectifs.

Copyright © 2022 Nordnet S.A.

## SOMMAIRE

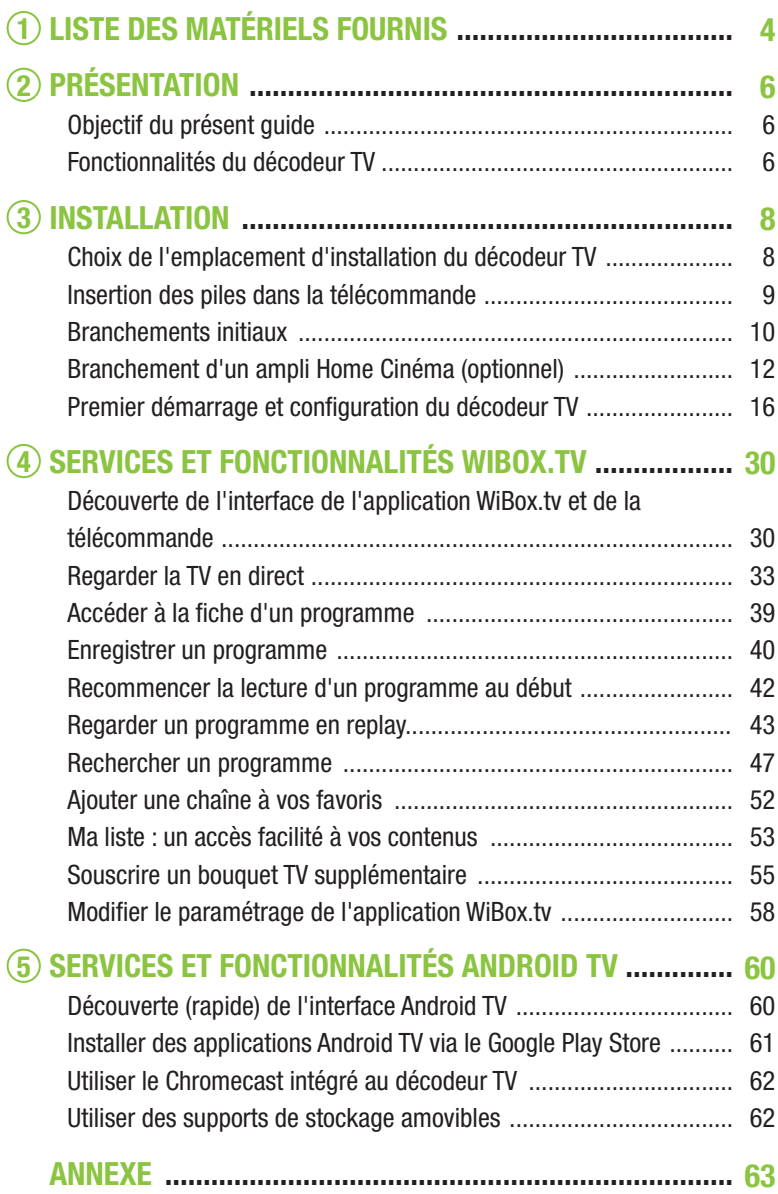

## LISTE DES MATÉRIELS FOURNIS 1

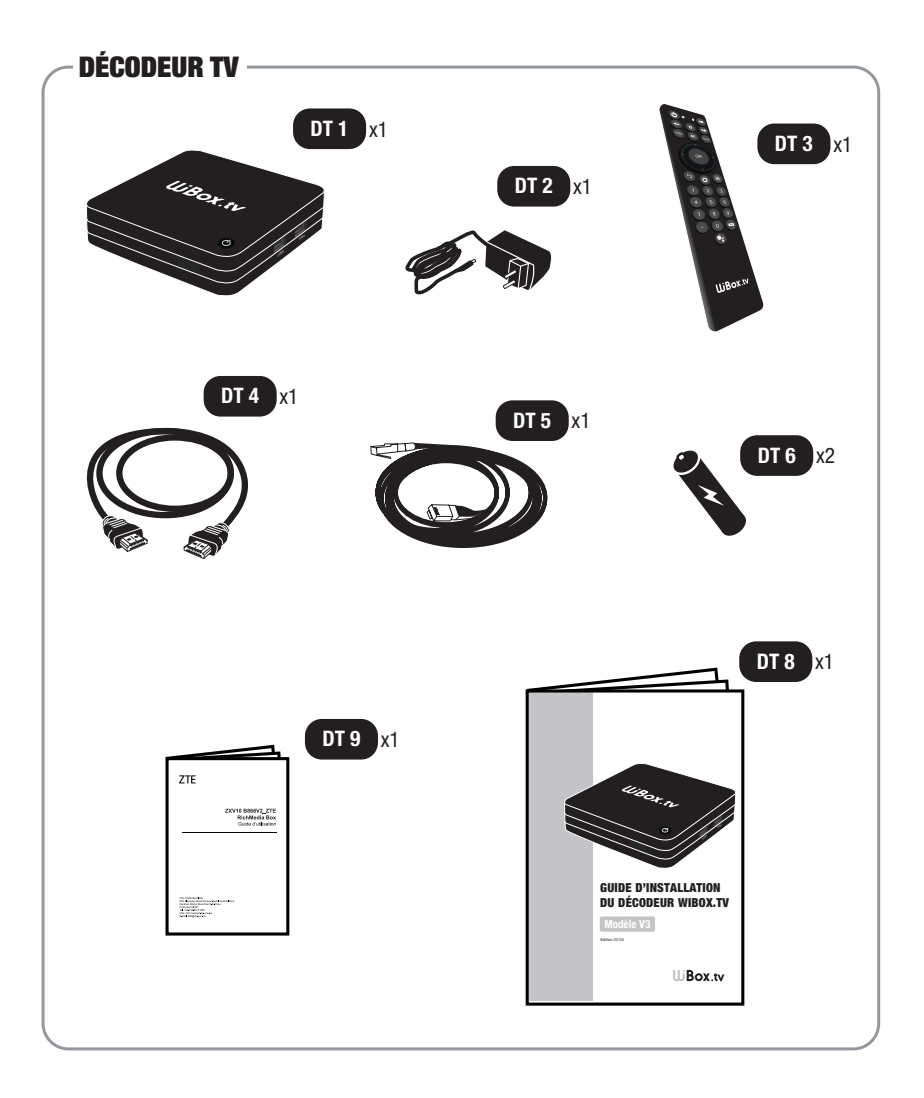

- DT 1 : Décodeur TV modèle V3.
- DT 2 : Bloc d'alimentation électrique du décodeur TV.
- DT 3 : Télécommande bi-mode (infrarouge et Bluetooth).
- DT 4 : Câble HDMI.
- DT 5 : Câble Ethernet.
- DT 6 : Pile 1.5 Volts.
- DT 8 : Guide d'installation du décodeur TV.
- DT 9 : Notice des spécifications techniques du matériel et consignes de sécurité du fabricant.

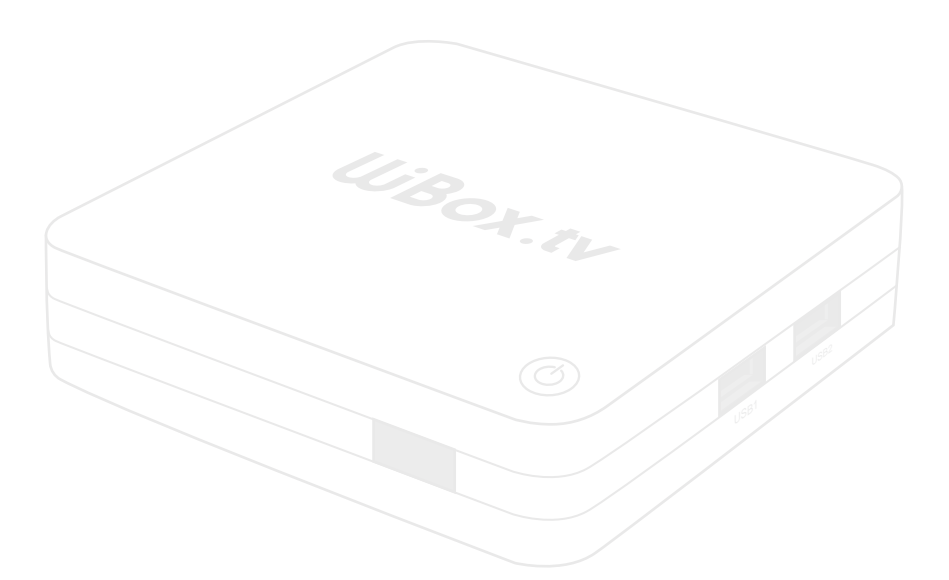

*Si à sa réception votre équipement est endommagé ou incomplet, contactez Nordnet à l'adresse : https://www.nordnet.com/contactez-nous ou au 3420 (service gratuit + prix d'appel).*

## PRÉSENTATION 2

## OBJECTIF DU PRÉSENT GUIDE

Ce guide vous présente l'intégralité de la procédure d'installation du décodeur WiBox.tv modèle V3 fonctionnant avec Android TV.

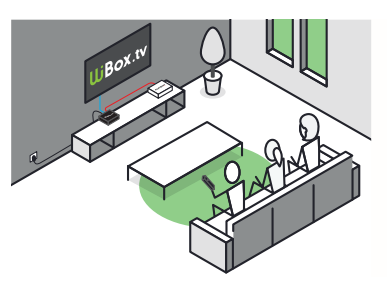

Découvrez également comment intégrer le décodeur à vos équipements télé, Home Cinéma et informatique et apprenez à prendre en main les principaux services dont est dotée l'application WiBox.tv.

## **E FONCTIONNAL ITÉS DU DÉCODEUR TV**

Le décodeur TV permet :

De base, de recevoir une centaine de chaînes incluant l'ensemble des chaînes de la TNT et les déclinaisons régionales de France 3, des chaînes de divertissement ainsi que des chaînes locales et internationales.

De bénéficier du contrôle du direct sur les programmes TV (mise en pause, avance et retour<sup>(1)</sup> rapides jusqu'à début du programme diffusé).

D'accéder aux replays de certaines chaînes directement depuis l'application WiBox.tv<sup>(2)</sup> ou via les applications officielles<sup>(3)(4)</sup> desdites chaînes pour Android TV.

 $\blacksquare$  D'enregistrer<sup>(1)</sup> des programmes dans votre espace de stockage en ligne (*cloud*).

De poursuivre la lecture d'un programme enregistré qui a été démarrée au sein de l'application WiBox.tv sur votre smartphone ou votre tablette.

De souscrire des bouquets de chaînes thématiques supplémentaires (cinéma, jeunesse, loisirs, sport...).

De diffuser des contenus sur votre TV issus de votre PC, de votre Mac, de votre smartphone ou de votre tablette grâce au Chromecast intégré.

De lire<sup>(5)</sup> des photos, musiques ou vidéos stockées sur une clé USB, un disque dur ou une carte microSD.

D'installer des applis depuis le Google Play Store<sup>(3)(4)</sup>.

*(1) : les fonctionnalités de retour au début d'un programme et d'enregistrement d'un programme dépendent de la chaîne diffusant ledit programme. (2) : la liste des chaînes proposant des replays est susceptible d'évoluer, Nordnet étant notamment tributaire des droits qui lui sont accordés par les éditeurs ou ayant-droits et de leurs décisions quant à la diffusion des programmes leur appartenant. (3) : nécessite l'utilisation d'un compte Google, et sa création le cas échéant. (4) : la disponibilité et la pérennité de ces applications dans Google Play relèvent notamment de la volonté de leurs éditeurs respectifs, et sont indépendantes de Nordnet. (5) : nécessite l'installation d'une application Android TV permettant la lecture de ces types de contenus.*

## **INSTALLATION** 3

### CHOIX DE L'EMPLACEMENT D'INSTALLATION DU DÉCODEUR TV

Plusieurs critères sont à prendre en considération quant au choix de l'emplacement d'installation de votre décodeur TV.

L'appareil doit bien entendu être placé à proximité de votre téléviseur et doit être relié à la NordnetBox via le câble Ethernet fourni\*. Ceci vous permettra de bénéficier de la qualité de service la plus élevée.

En cas d'éloignement trop important avec la NordnetBox, vous pouvez opter pour l'utilisation de boîtiers CPL\*\* (Courant Porteur de Ligne). Vous pourrez ainsi faire communiquer le décodeur et la NordnetBox à distance par l'entremise de votre réseau électrique. Toutefois, la qualité de la transmission dépend de l'état de ce réseau électrique, de la distance à parcourir...

N'utilisez pas la technologie Wi-Fi avec le décodeur. La réception de certaines chaînes TV pourrait subir des gels de l'image et des coupures du son intempestifs ou encore des temps de zapping allongés.

Enfin, pour des raisons de sécurité, nous vous déconseillons d'installer le décodeur TV dans des pièces humides ou poussiéreuses.

*\* Longueur du câble Ethernet fourni dans le coffret : 1m50. \*\* Contactez le Service Clients Nordnet au 3420 (service gratuit + prix d'appel) pour obtenir des recommandations relatives aux boîtiers CPL.*

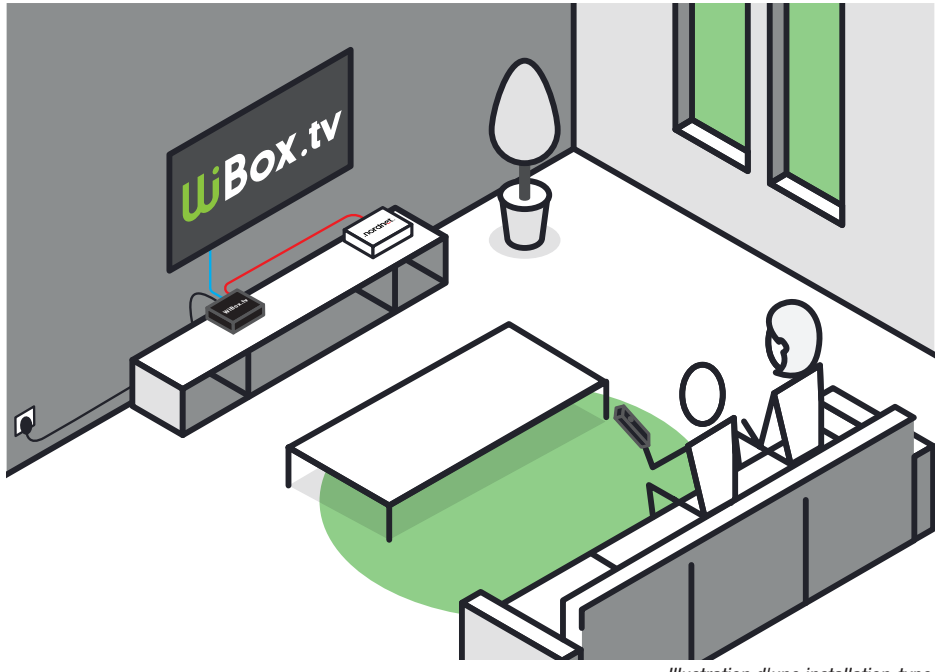

*Illustration d'une installation-type.*

## INSERTION DES PILES DANS LA TÉLÉCOMMANDE

Insérez les piles fournies dans la télécommande du décodeur TV en veillant à respecter les polarités + et - indiquées dans la trappe de l'appareil.

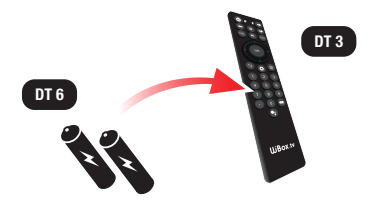

#### **BRANCHEMENTS INITIAUX**

Veillez à respecter l'ordre des étapes de branchement  $A \rightarrow F$ , sous peine de provoquer des dysfonctionnements du décodeur TV (surtensions, courts-circuits...) pouvant aller jusqu'à rendre ce dernier inopérant.

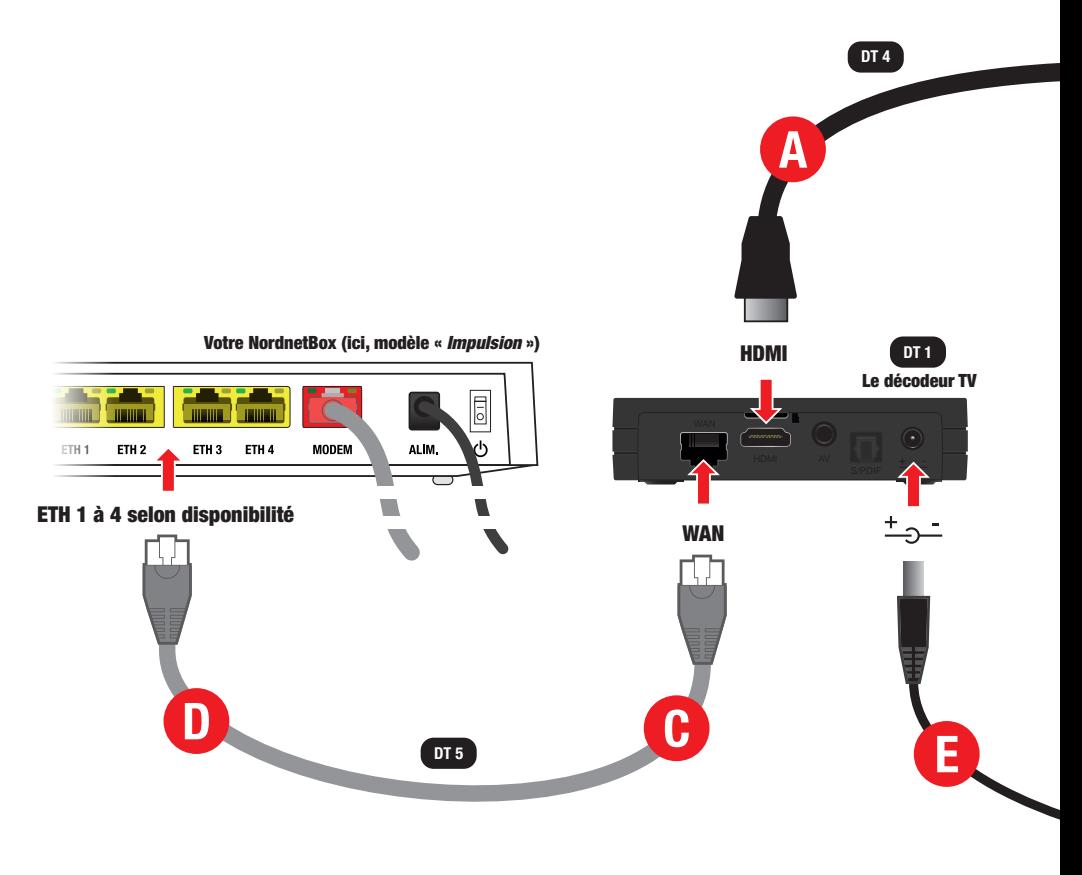

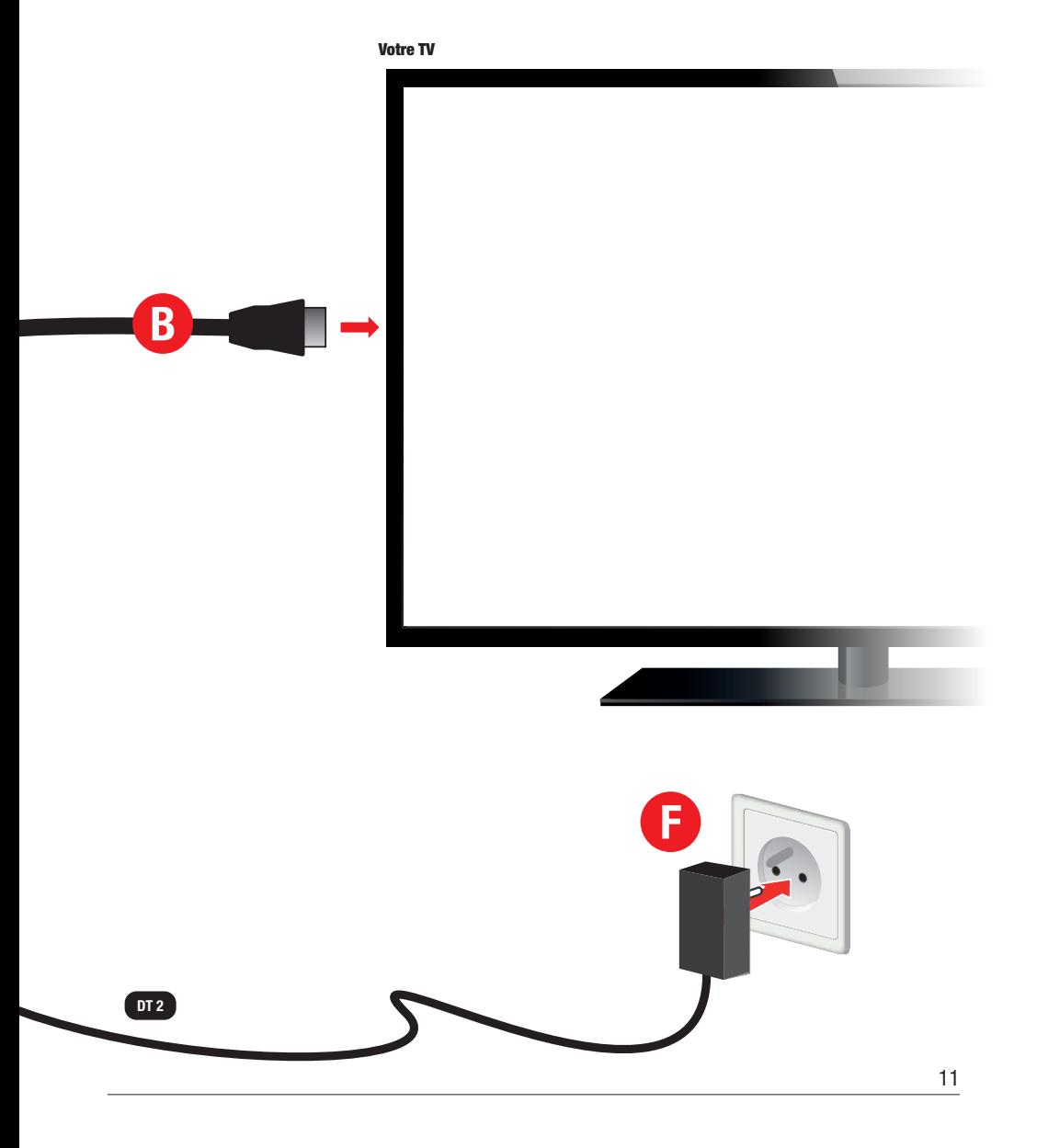

## BRANCHEMENT D'UN AMPLI HOME CINÉMA (OPTIONNEL)

#### ■ Possibilité n°1 - raccordement via des câbles HDMI chaînés (norme *ARC*)

Par rapport au schéma illustrant la page précédente, votre ampli Home Cinéma s'intercale ici entre le décodeur TV et votre téléviseur.

Il se charge donc de véhiculer jusqu'au téléviseur l'image envoyée par le décodeur.

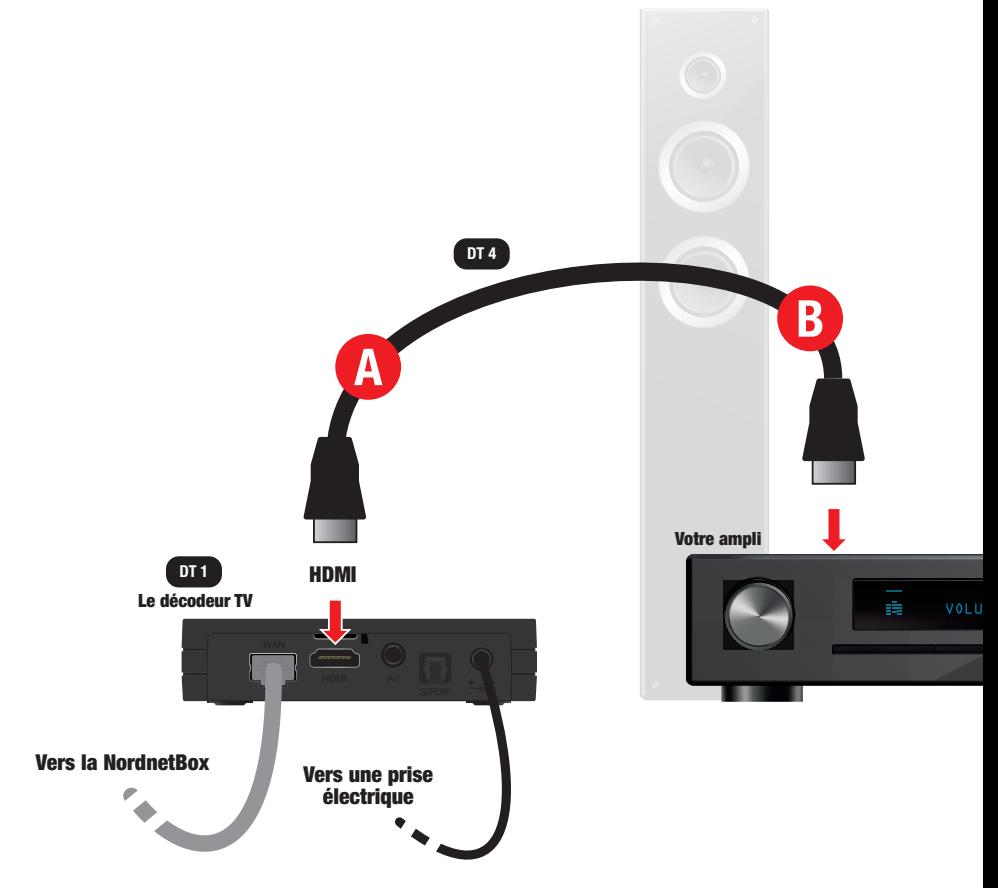

Raccordez votre ampli au décodeur au moyen du câble HDMI fourni (étapes A et B ci-dessous) puis, dans un second temps reliez-le à votre TV à l'aide d'un second câble HDMI (non fourni, étapes C et D).

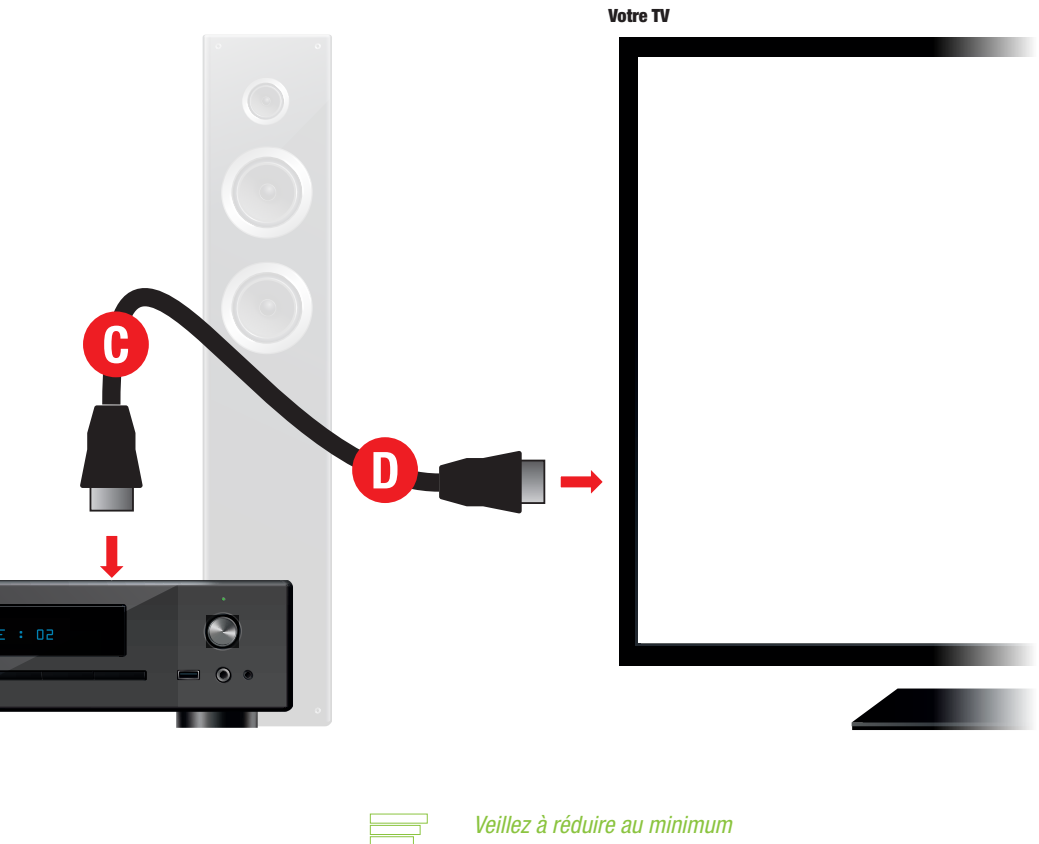

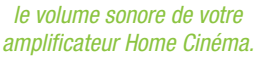

#### ■ Possibilité n°2 - raccordement via un câble audio optique (*S/PDIF Toslink*)

Par rapport au schéma initial de la page 10, votre ampli Home Cinéma vient simplement compléter l'installation.

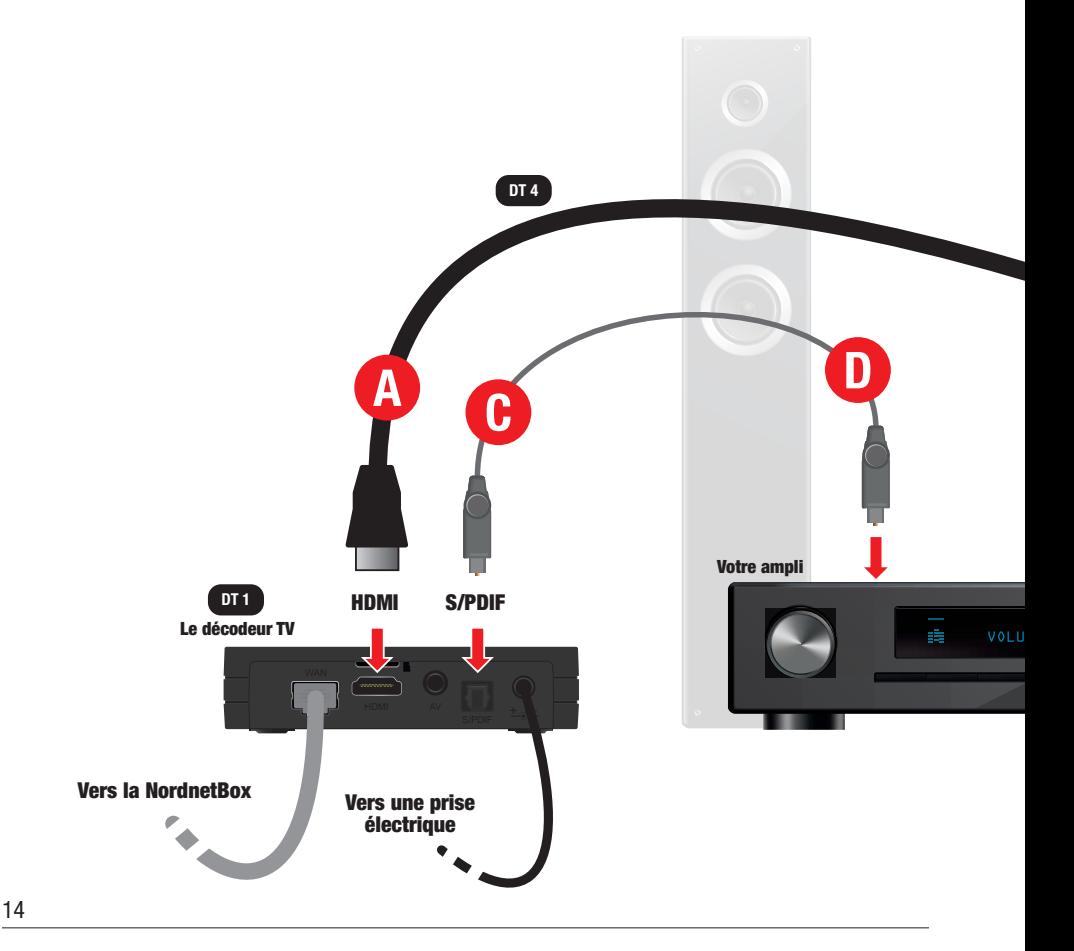

Le décodeur TV reste connecté au téléviseur avec le câble HDMI fourni (étapes A et B). L'ampli, quant à lui, est relié au décodeur au moyen d'un câble audio optique (non fourni, étapes C et D).

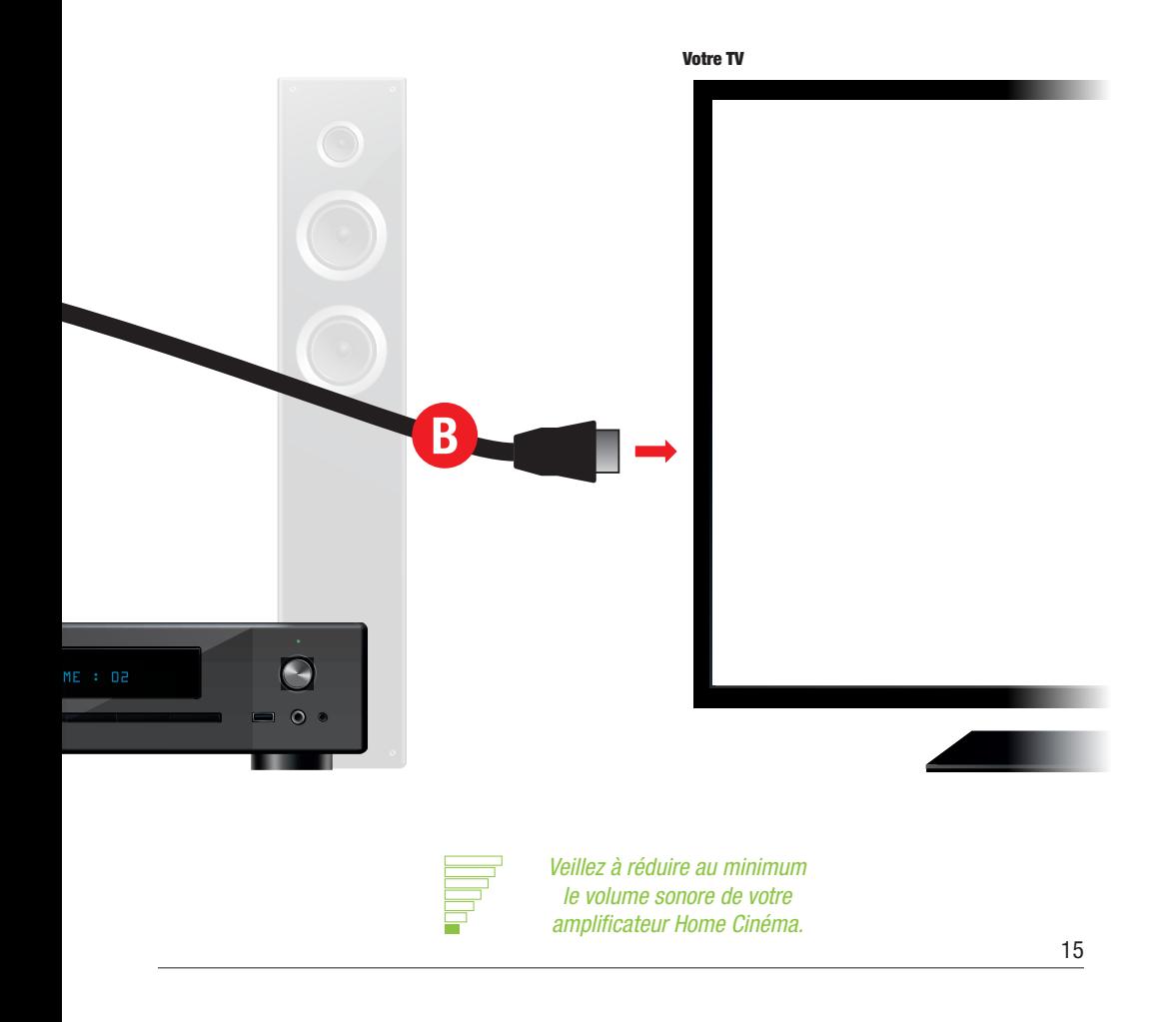

## PREMIER DÉMARRAGE ET CONFIGURATION DU DÉCODEUR TV

Lors de sa première mise sous tension, le décodeur doit être configuré par vos soins. Cette procédure se déroule en deux temps : la configuration initiale d'Android TV, le système d'exploitation équipant l'appareil (incluant l'appairage de la télécommande Bluetooth et la mise à jour du décodeur) puis la configuration WiBox.tv avec la définition du code d'achat permettant de souscrire des bouquets TV supplémentaires, la définition du code parental et la sélection d'un niveau de protection des mineurs.

#### Mise sous tension

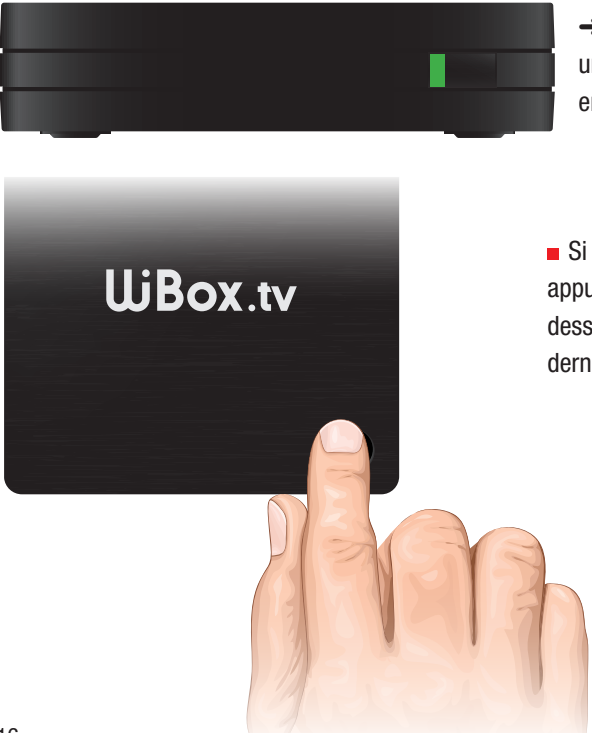

**→ Une fois le décodeur branché à** une prise électrique, le voyant situé en façade passe au vert.

Si le voyant ne passe pas au vert, appuyez sur le bouton  $\binom{1}{1}$  situé sur le dessus du décodeur pour mettre ce dernier sous tension.

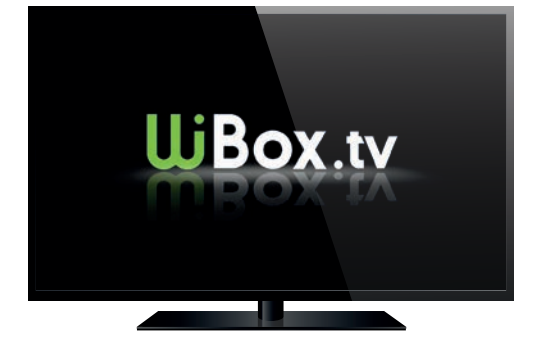

**Allumez maintenant votre TV et** sélectionnez l'entrée HDMI sur laquelle vous avez branché le décodeur (ex : HDMI1, HDMI2...).

**→** Le logo WiBox.tv apparaît à l'écran durant la phase de démarrage de l'appareil.

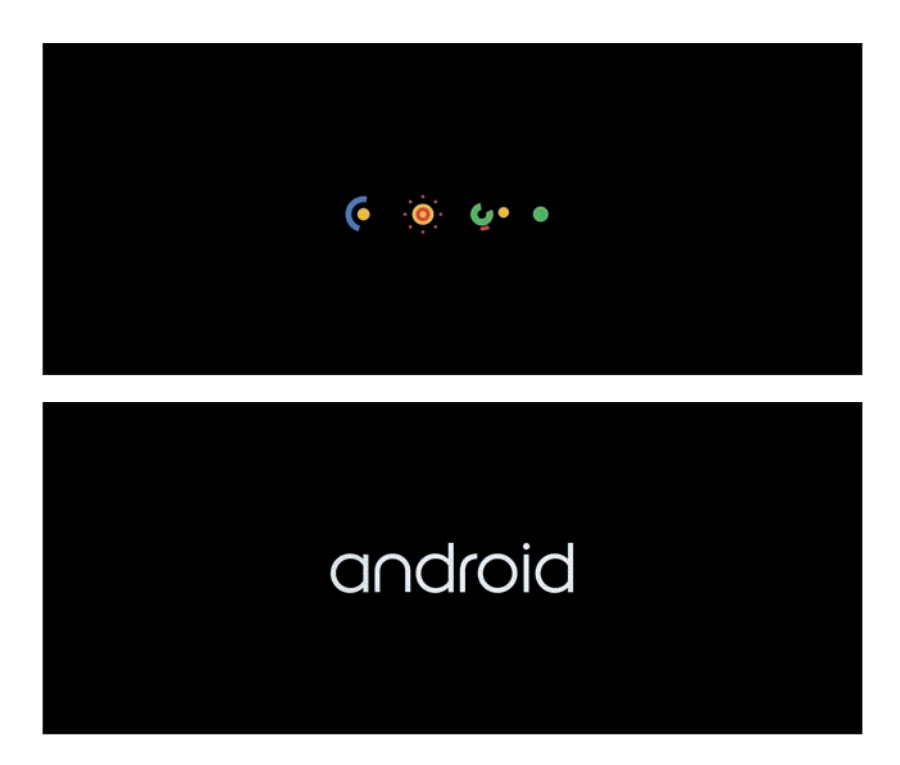

Une animation aux couleurs du logo d'Android TV est ensuite affichée, vous invitant à patienter encore quelques instants.

#### Appairage (*association*) de la télécommande Bluetooth

La télécommande du décodeur TV est bi-mode. Outre l'infrarouge, commun à toutes les télécommandes classiques, elle est dotée du Bluetooth. Ce dernier lui permet d'être utilisée dans n'importe quelle direction, même à travers les murs, en plus de lui apporter la possibilité de transmettre votre voix au décodeur pour effectuer des recherches ou piloter celui-ci.

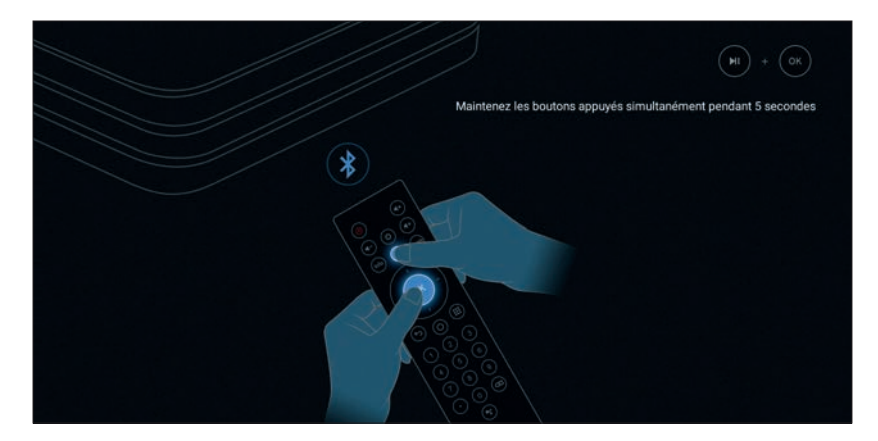

Lorsque vous y êtes invité, appuyez simultanément sur les touches **et de la** de la télécommande durant 5 secondes.

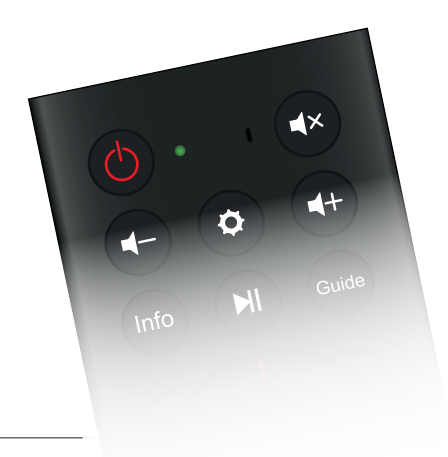

**→** Le voyant lumineux situé à proximité de la touche de mise en veille se met alors à clignoter lentement.

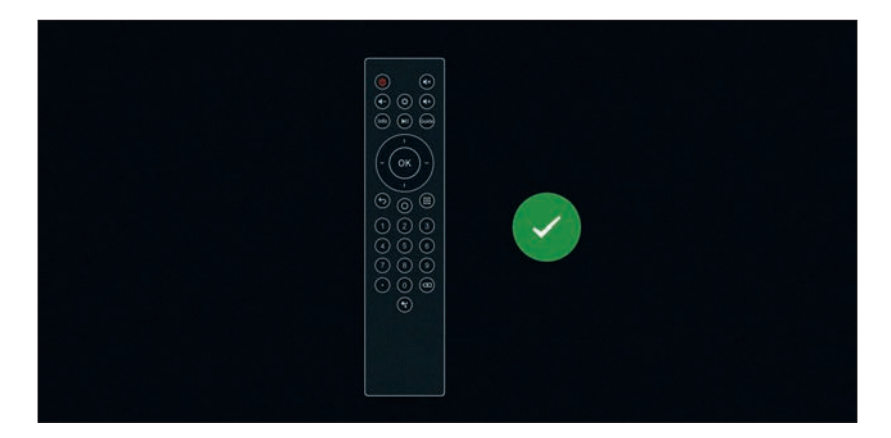

Une fois la procédure terminée, l'écran vous indique que l'appairage a réussi et le voyant situé sur la télécommande s'éteint. Appuyez alors sur la touche OR.

Bienvenue Afrikaans Català Čeština Dansk Deutsch

Première mise à jour d'Android TV

Sélectionnez à présent la langue dans laquelle vous souhaitez configurer Android TV.

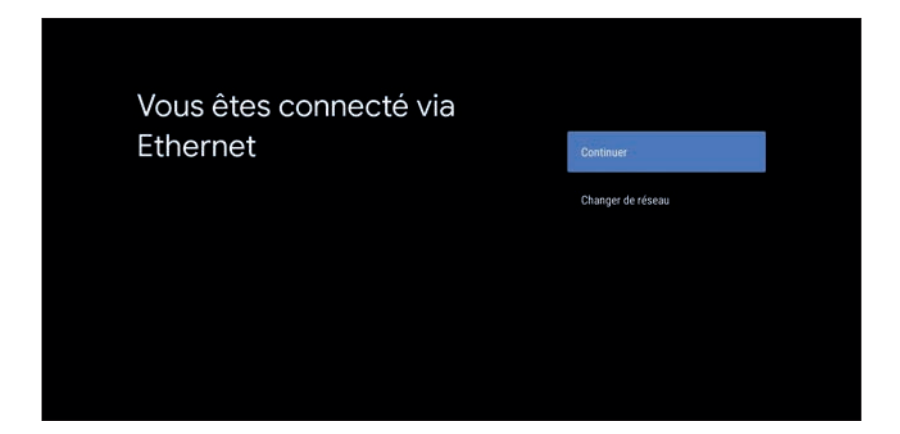

Confirmez le mode de connexion Ethernet en sélectionnant le bouton *Continuer* puis en appuyant sur la touche de votre télécommande.

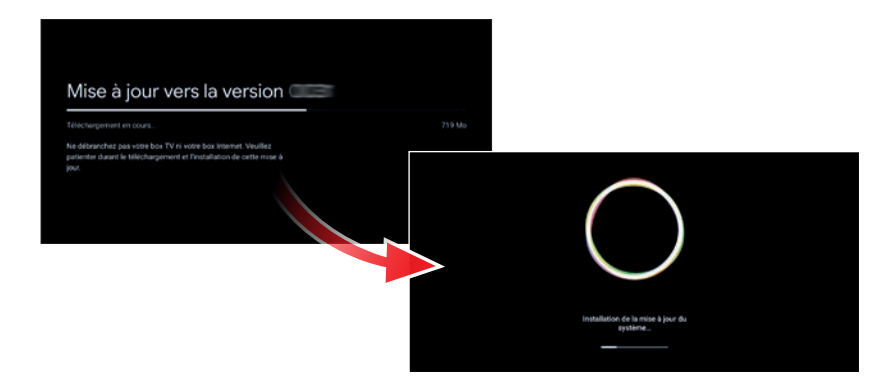

➜ Le décodeur reçoit alors sa première mise à jour. Le téléchargement et l'installation de cette dernière dure moins de dix minutes sur une connexion Internet Très Haut Débit.

#### Nous vous invitons à patienter durant cette période et à ne débrancher aucun de vos matériels (décodeur TV comme NordnetBox).

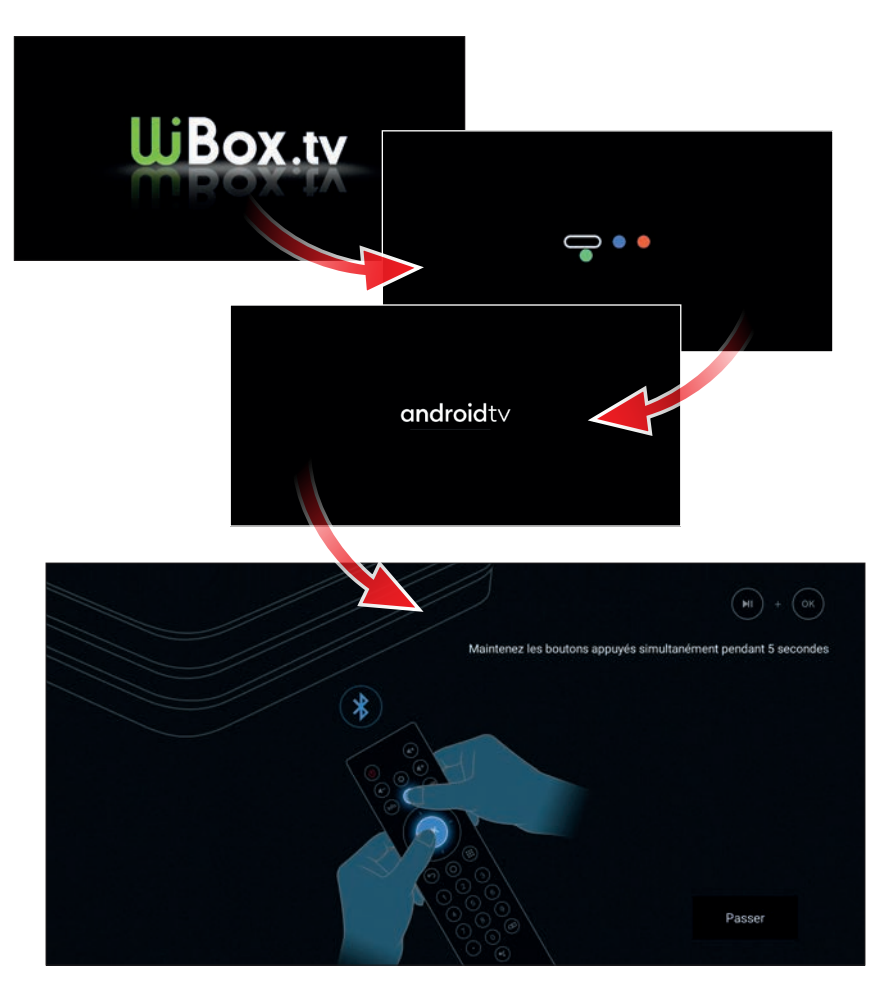

### Configuration d'Android TV

Suite à la mise à jour, le processus de configuration d'Android TV reprend du début. Procédez à nouveau à l'appairage Bluetooth de la télécommande (en suivant les mêmes manipulations que celles réalisées en page 18).

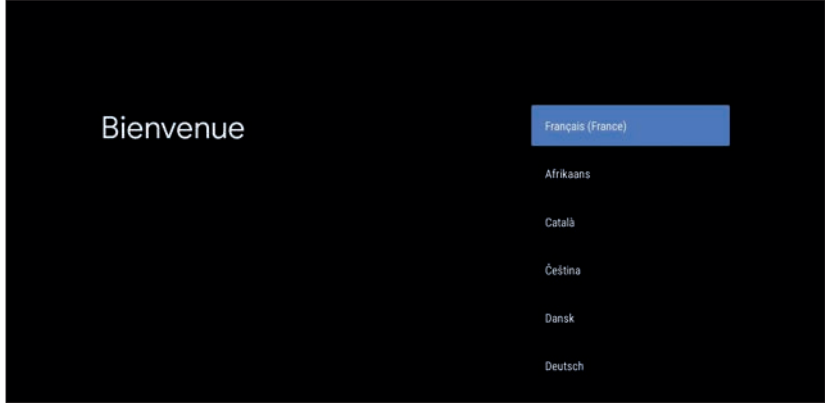

Sélectionnez à nouveau la langue dans laquelle vous souhaitez configurer Android TV.

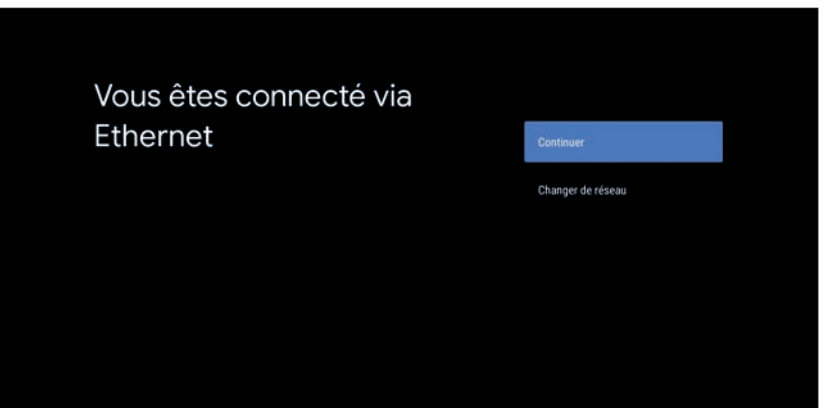

Confirmez également à nouveau le mode de connexion Ethernet en sélectionnant le bouton *Continuer* puis en appuyant sur la touche de la télécommande.

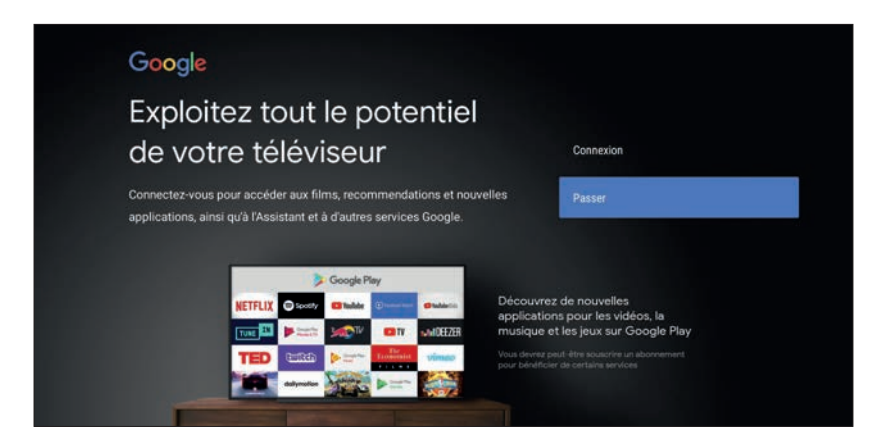

*Passez*, pour le moment, la proposition de connexion aux services Google. Nous reviendrons sur cette possibilité dans un chapitre ultérieur.

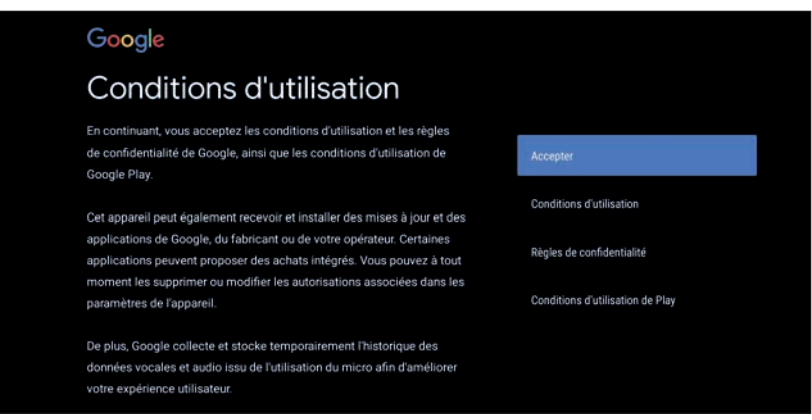

Vous êtes invité à consulter les différentes conditions d'utilisation et règles de confidentialité de Google en appuyant sur leurs boutons respectifs. Une fois fait, sélectionnez le bouton *Accepter* et validez avec OK sur la télécommande.

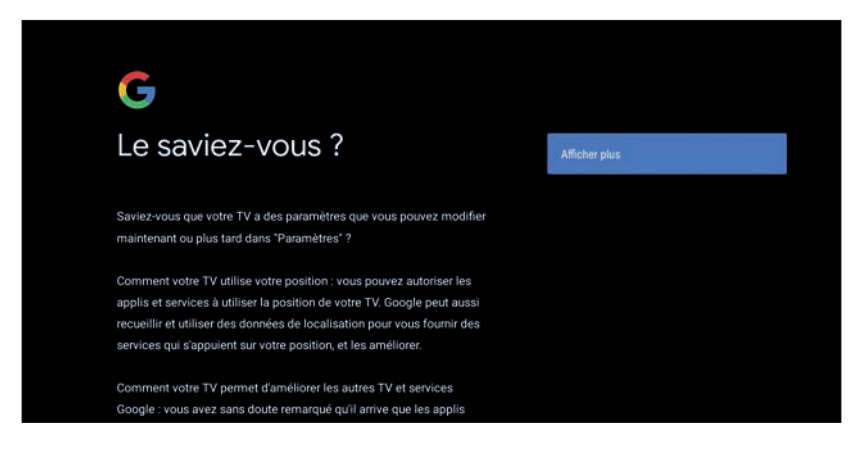

**Prenez maintenant connaissance des informations relatives à l'utilisation des** services de localisation et au programme d'amélioration d'Android TV. Appuyez sur *Afficher plus*.

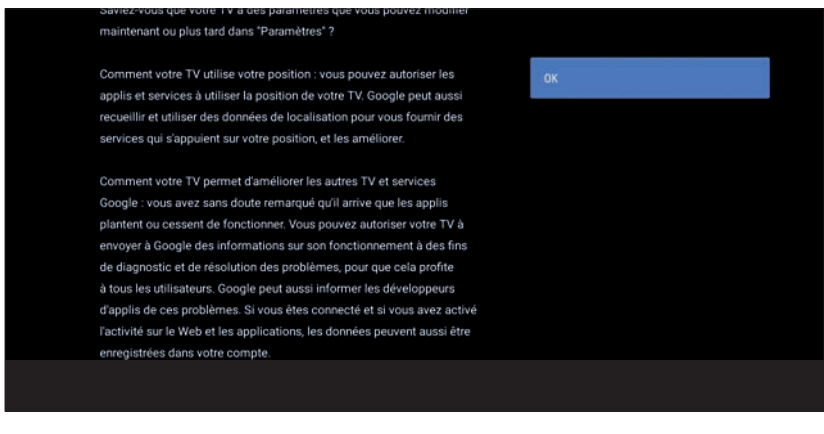

Une fois les informations lues, appuyez sur  $\circ$ K.

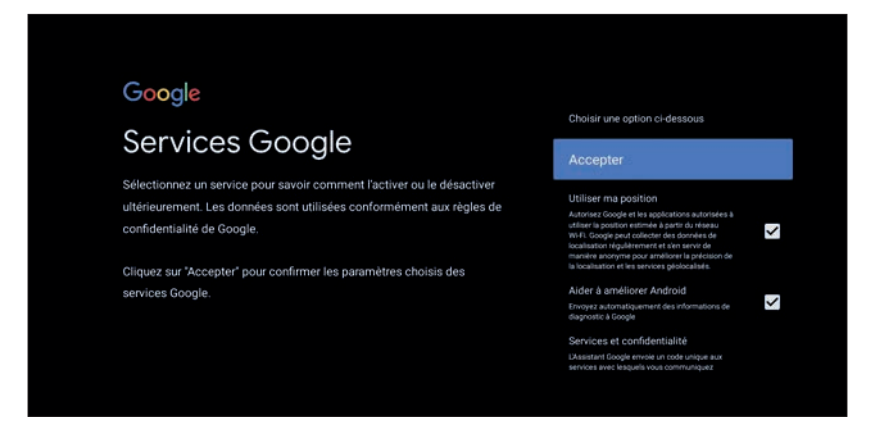

Cochez ou décochez les cases présentées pour indiquer si vous souhaitez autoriser ou non les applications à utiliser votre position (localisation calculée sur la base de votre adresse IP) et si vous souhaitez ou non participer de façon automatisée et anonyme à l'amélioration d'Android TV. Une fois fait, appuyez sur *Accepter* pour continuer.

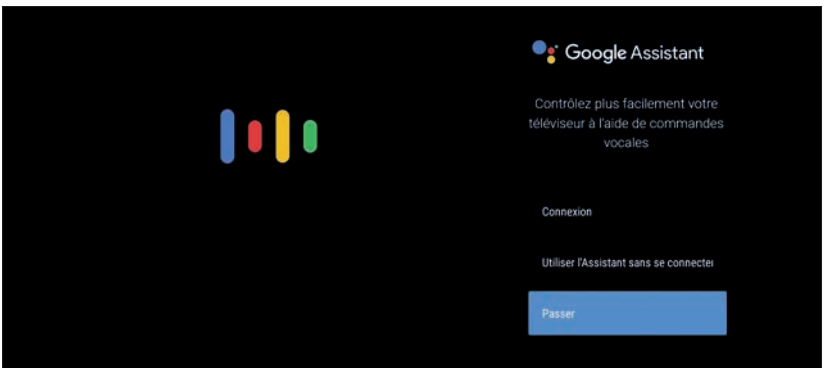

**Passez**, pour le moment, la proposition de connexion au service Google Assistant.

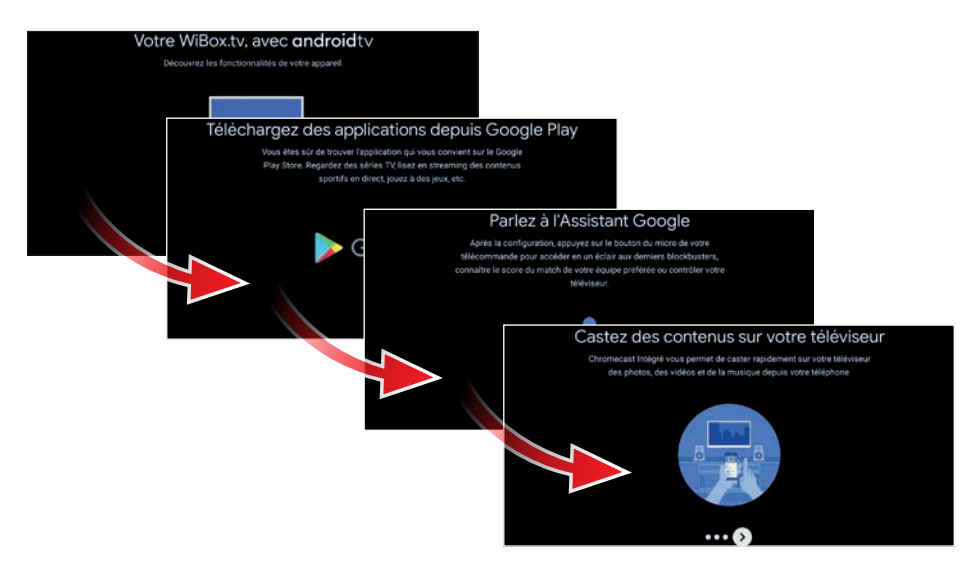

**→ Le décodeur affiche enfin quelques écrans informatifs sur ses capacités.** 

Appuyez sur **OK** pour passer chaque écran.

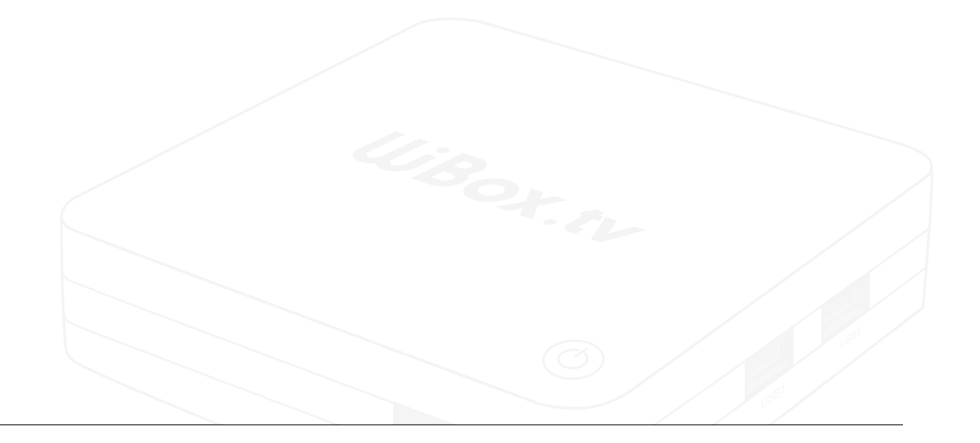

#### Configuration de l'appli WiBox.tv

L'ensemble des contenus de votre option TV (chaînes, guide des programmes, enregistrements, etc.) est accessible depuis l'appli WiBox.tv qui est démarrée automatiquement et systématiquement à l'allumage de votre décodeur.

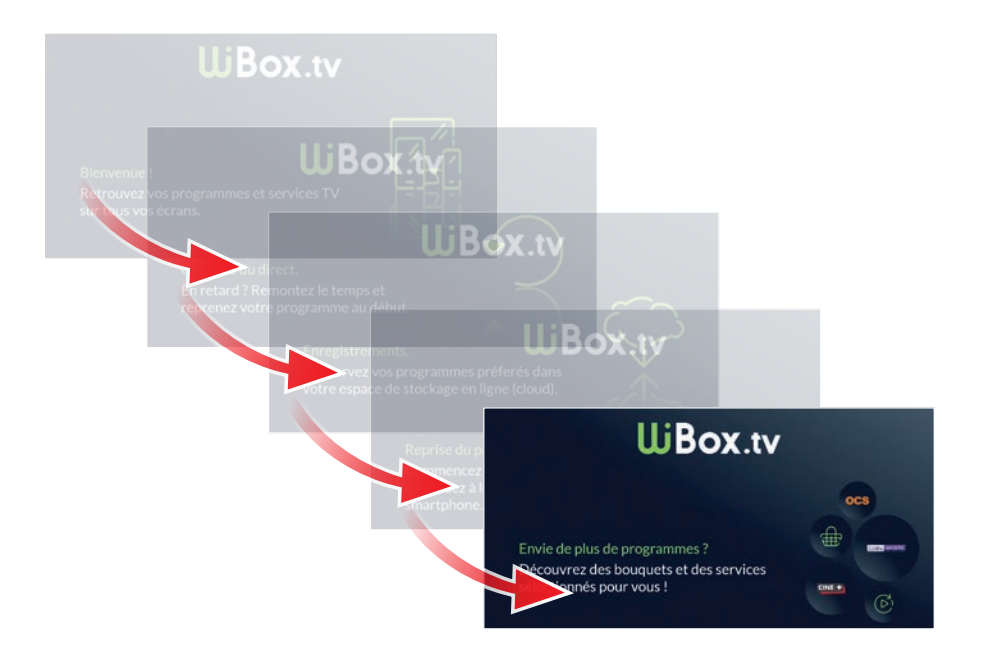

**→** Le décodeur affiche tout d'abord quelques écrans informatifs sur les fonctionnalités de l'appli WiBox.tv.

Appuyez sur **OK** pour passer chaque écran.

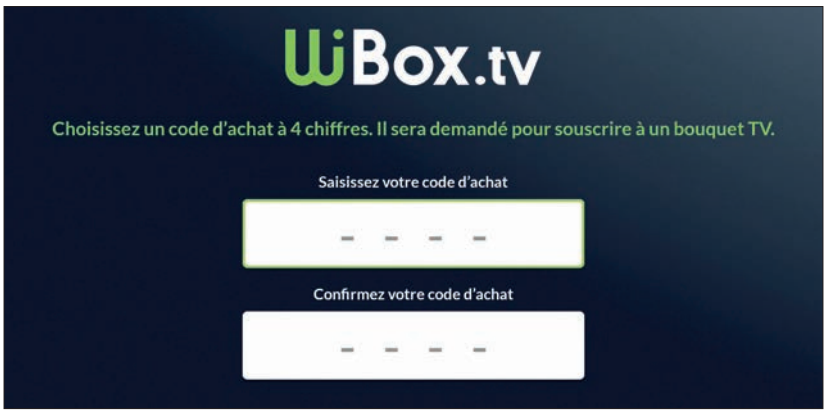

A l'aide des chiffres sur la télécommande, saisissez puis confirmez le code d'achat que vous souhaitez configurer. Ce code à 4 chiffres vous permettra, ultérieurement, de souscrire des bouquets de chaînes TV supplémentaires depuis votre (ou vos) décodeur(s). NB : le code d'achat doit être différent de 0000 et de 1234.

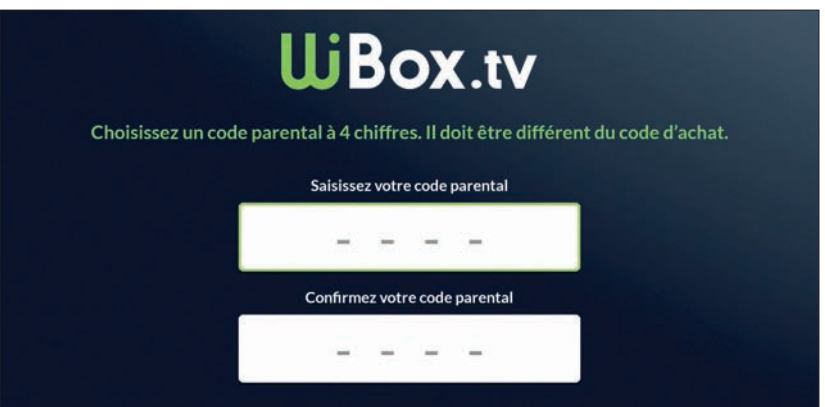

Toujours à l'aide des chiffres sur la télécommande, saisissez puis confirmez le code parental que vous souhaitez configurer. Ce code à 4 chiffres vous permettra d'accéder à des contenus protégés par le Contrôle Parental de l'appli WiBox.tv, sur votre (vos) décodeur(s), smartphones ou tablettes.

NB : le code parental doit être différent du code d'achat, de 0000 et de 1234.

F

## À SAVOIR

La définition d'un code parental est obligatoire, même si vous n'avez aucun enfant au sein de votre foyer.

Conservez-le précieusement car il vous sera demandé pour accéder à certains paramètres de l'appli WiBox.tv ainsi que pour accéder à des contenus réservés aux adultes ou auxquels vous souhaiteriez spécifiquement protéger l'accès.

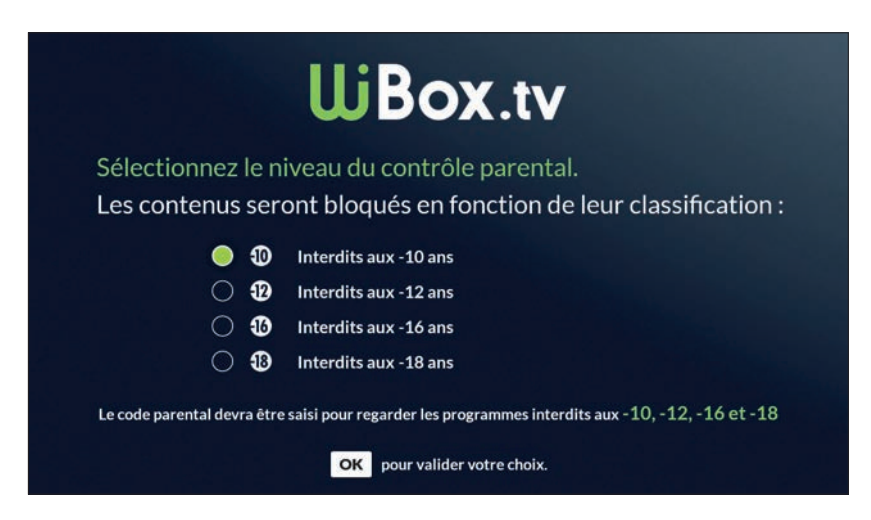

Sélectionnez à présent le niveau de contrôle parental de votre décodeur.

Adaptez ce niveau à l'âge du plus jeune enfant présent dans votre foyer : En sélectionnant par exemple le niveau « Interdit aux moins de 10 ans » (le niveau le plus restrictif), il vous sera demandé à l'avenir de saisir votre code parental pour visionner tout programme interdit aux moins de 10 ans, aux moins de 12 ans, aux moins de 16 ans et aux moins de 18 ans diffusé au sein de l'application WiBox.tv du décodeur.

Une fois votre sélection réalisée, appuyez sur la touche OK de la télécommande.

## SERVICES ET FONCTIONNAL ITÉS WIROX TV 4

## DÉCOUVERTE DE L'INTERFACE DE L'APPLICATION WIBOX.TV ET DE LA TÉLÉCOMMANDE

L'écran d'accueil de l'appli WiBox.tv est composé de plusieurs zones vous offrant un accès rapide à l'ensemble de vos services TV.

- (A) Mini-lecteur : il affiche le programme diffusé actuellement sur la dernière chaîne que vous avez regardée. Il est doté d'une barre de progression temporelle qui vous permet d'estimer la proportion de contenu déjà diffusée.
- (B) Zone d'icônes : vous trouverez dans cette zone un accès direct au moteur de recherche de programmes, aux replays, au guide des programmes, à la boutique de souscription de bouquets TV supplémentaires, à la rubrique « Ma liste » dans laquelle vous retrouverez vos enregistrements et chaînes favorites, et enfin un raccourci vers les sections de paramétrage (voir point D).
- (C) Lignes de navigation : vous retrouverez sous cette forme de présentation les différents contenus proposés par les chaînes TV. Depuis l'écran d'accueil vous sont, par exemple, proposées les rubriques "En ce moment" et "Recommandations" ainsi que la liste des chaînes.
- (D) Espace de paramétrage : vous pourrez d'ici accéder à l'ensemble des paramètres de configuration de l'application WiBox.tv, configurer Android TV ou encore trouver toutes les réponses à vos questions en matière d'assistance à l'utilisation.

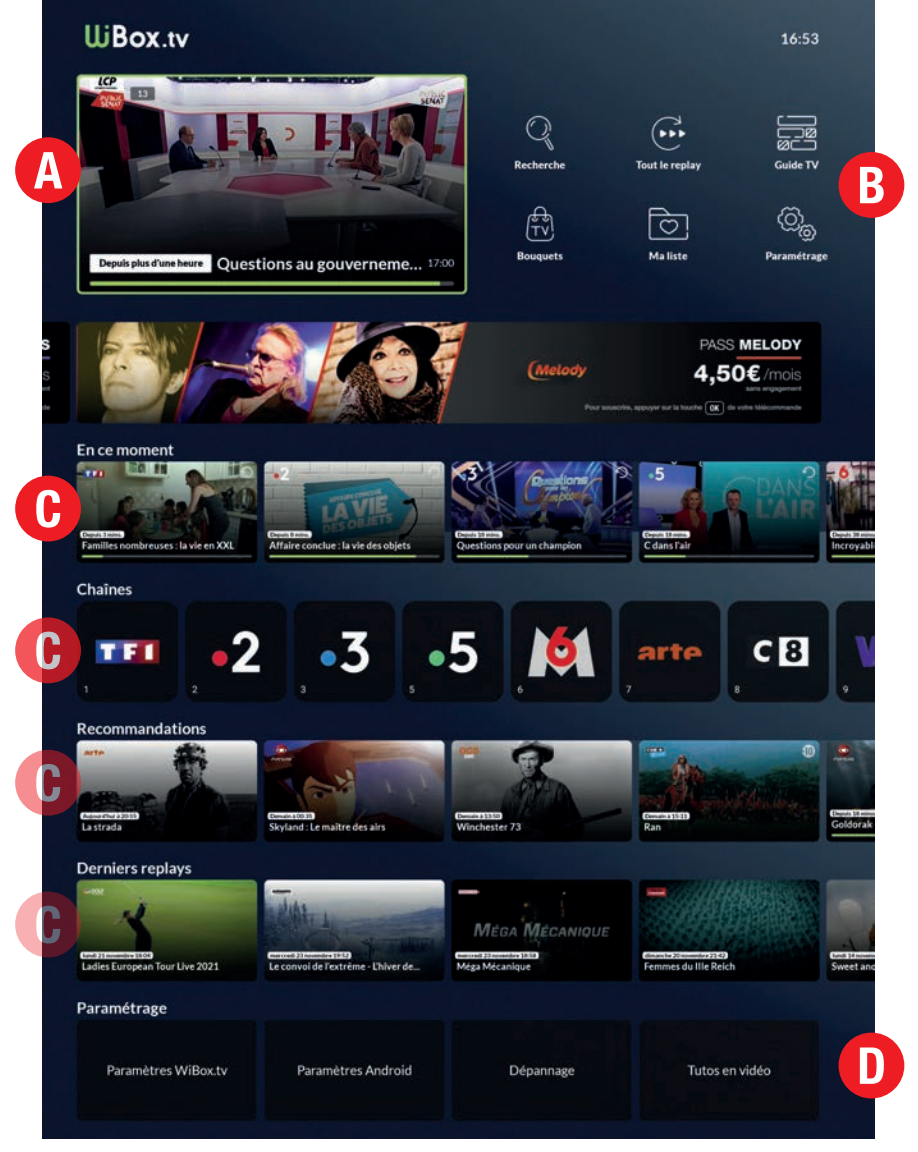

*Illustration de l'écran d'accueil de l'application WiBox.tv*

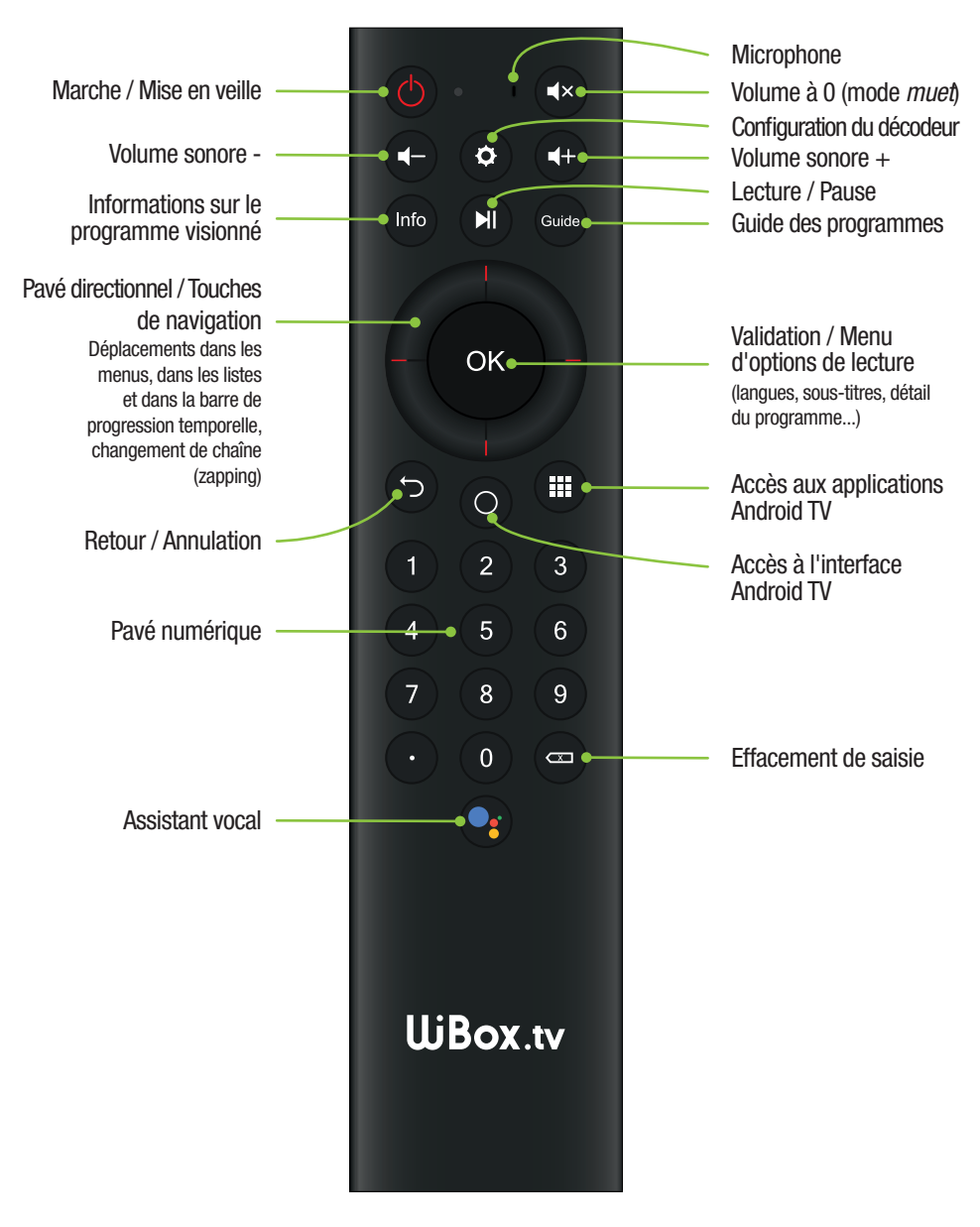

#### **REGARDER LA TV EN DIRECT**

A n'importe quel moment, et quelle que soit la rubrique de l'application WiBox.tv dans laquelle vous vous trouvez, l'accès à la TV en direct s'effectue en saisissant sur votre télécommande le numéro de canal correspondant à la chaîne que vous souhaitez visionner (ex : 1 pour TF1...).

Vous pouvez également utiliser les lignes de navigation « En ce moment » et « Chaînes », situées sur l'écran d'accueil de l'appli WiBox.tv.

D'autres moyens existent pour accéder au direct d'une chaîne, comme le guide des programmes (touche de la télécommande) ou encore le moteur de recherche de programmes (icône « Rechercher » depuis l'écran d'accueil de l'appli WiBox.tv).

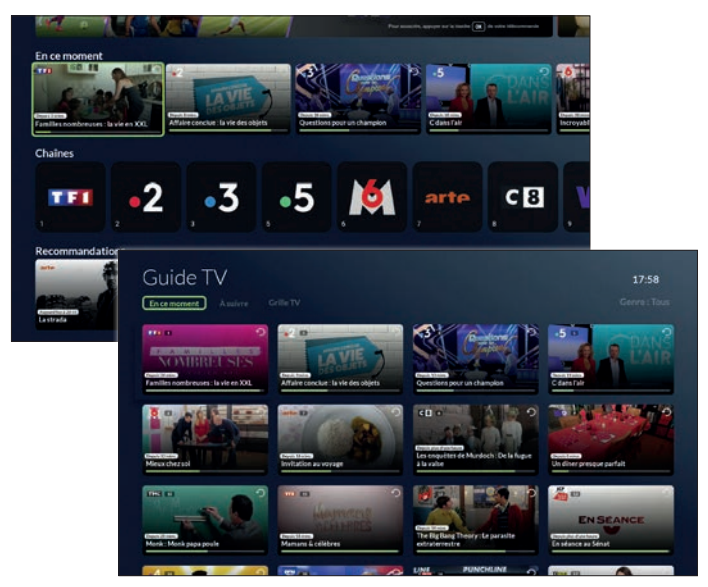

*Illustration des lignes de navigation et du guide des programmes.*

#### Lors du visionnage d'une chaîne en direct, vous pouvez :

Changer de chaîne en utilisant le pavé directionnel de la télécommande vers le haut ou vers le bas pour faire défiler les différentes chaînes reçues avec, pour chacune, le titre de l'émission en cours, la barre de progression temporelle, l'heure de début et de fin du programme, le genre du programme et, le cas échéant, sa classification ARCOM (ex-CSA).

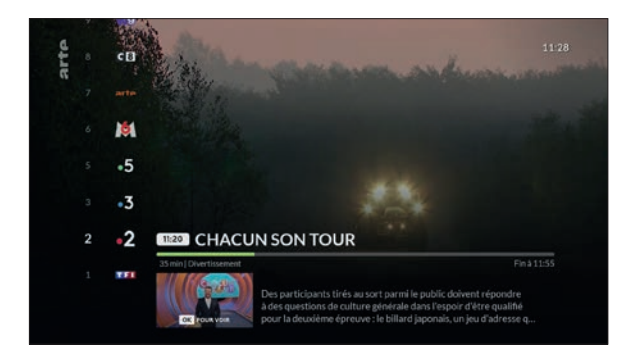

Lister les programmes, récemment diffusés ou à venir, en utilisant le pavé directionnel vers la gauche ou vers la droite. Validez ensuite par appui sur la touche ok pour accéder à l'élément choisi.

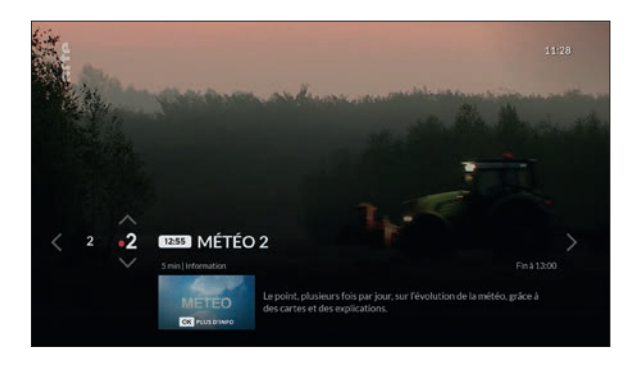

Accéder à un court résumé relatif au programme actuellement diffusé sur la chaîne regardée, en appuyant sur la touche OR de la télécommande.

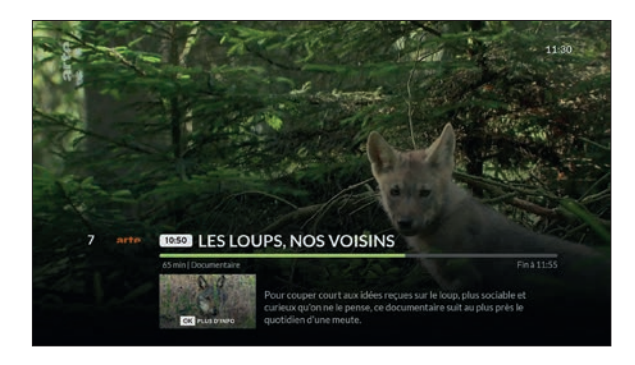

Changer la langue du programme en cours et afficher des soustitres, en appuyant deux fois sur la touche OK de la télécommande : une première fois pour afficher le bandeau de résumé et une seconde pour afficher le volet latéral permettant de modifier la langue et les sous-titres. En fonction du programme vous pouvez alors choisir une piste audio spécifique (audiodescription, VO...) et afficher des sous-titres (malentendants, langue d'origine...).

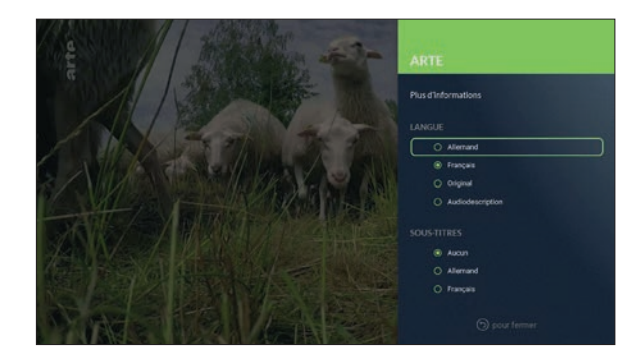

Utiliser la fonction de contrôle du direct, en appuyant sur la touche de la télécommande pour mettre en pause ou reprendre la lecture du programme diffusé.

Dans ce mode, vous pouvez vous déplacer sur la barre de progression temporelle en utilisant le pavé directionnel de la télécommande vers la gauche ou vers la droite. Ainsi, vous pouvez remonter le temps ou vous rapprocher du direct (la barre de progression se teinte alors de rouge pour vous indiquer la proportion de programme déjà diffusée et demeure verte sur la partie sur laquelle vous pouvez vous déplacer).

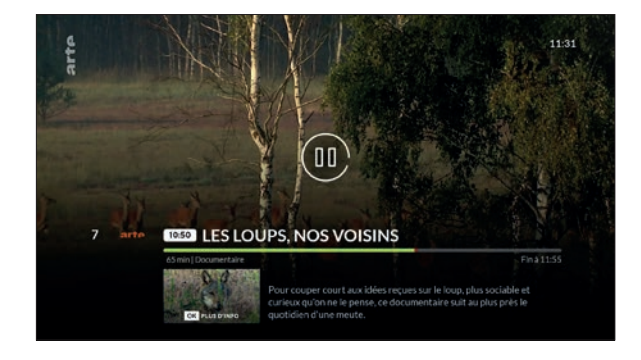

En remontant dans le temps, vous avez accès à la totalité du contenu de l'émission déjà diffusé. Cette fonctionnalité est disponible même si votre décodeur était débranché ou en veille à l'heure où le programme a démarré.

*NB : cette fonctionnalité de "rembobinage" est basée sur les horaires communiqués par les chaînes TV. Il est donc possible que vous ne puissiez malheureusement pas remonter jusqu'au début précis d'une émission (si celle-ci a démarré un peu en avance sur l'horaire prévu) ou, au contraire, que vous puissiez remonter avant même le début de l'émission (si celle-ci a démarré en retard).*

Pour revenir au direct, appuyez deux fois sur la touche OR de la télécommande : une première fois pour afficher le bandeau de résumé et une seconde pour afficher le volet latéral permettant de revenir au direct.

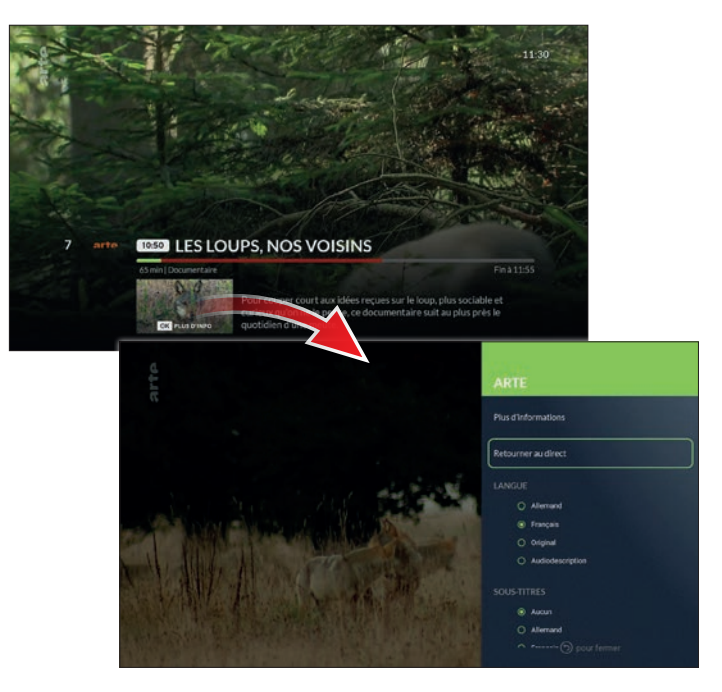

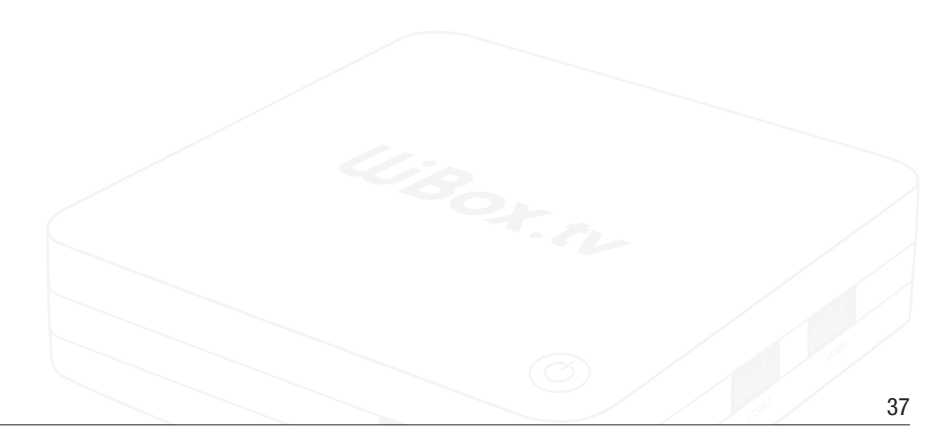

Et enfin, vous pouvez accéder à la fiche du programme en appuyant deux fois sur la touche de la télécommande : une première fois pour afficher le bandeau de résumé et une seconde pour afficher le volet latéral permettant d'accéder à plus d'informations.

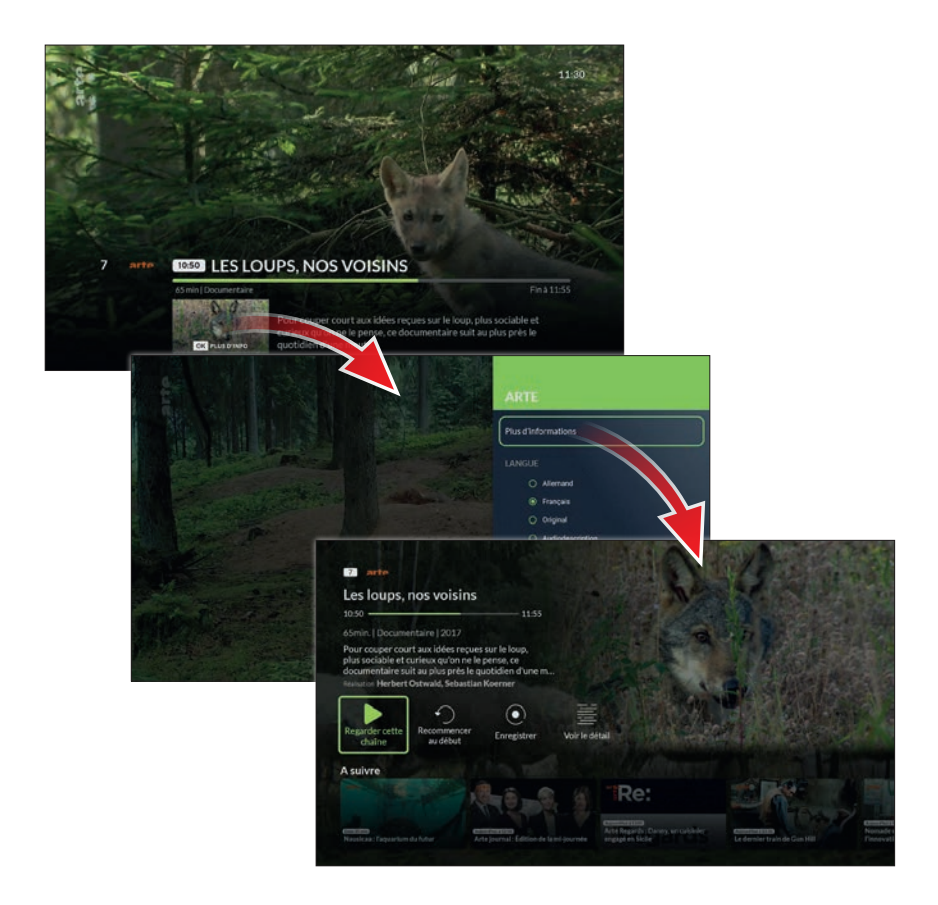

## ACCÉDER À LA FICHE D'UN PROGRAMME

Véritable pivot de l'application WiBox.tv, la fiche d'un programme est accessible depuis le direct, depuis le moteur de recherche, depuis le guide des programmes et depuis les nombreuses lignes de navigation qui vous sont proposées.

En standard, elle vous indique la chaîne sur laquelle le programme est diffusé, son horaire, sa durée et son genre. Elle vous permet également d'accéder à de nombreuses fonctionnalités :

- Regarder la chaîne (donc le programme en question s'il passe en direct)
- Recommencer la lecture du programme au début\* (voir page 42)
- Enregistrer le programme\* (voir page 40)
- Voir le détail du programme (résumé complet, acteurs...)
- Accéder à d'autres fiches (programmes à venir par exemple)

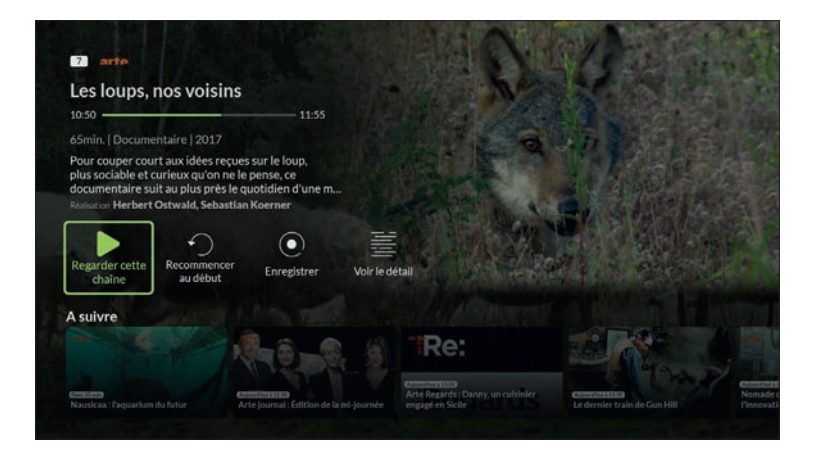

*(\*) : les fonctionnalités de retour au début d'un programme et d'enregistrement d'un programme dépendent de la chaîne diffusant ledit programme.*

### **ENREGISTRER UN PROGRAMME**

#### Votre espace de stockage en ligne

Avec le décodeur WiBox.tv modèle V3, vous disposez d'un espace de stockage de 80 heures dans lequel vous pouvez enregistrer vos programmes (sous réserve que la chaîne diffusant un programme en particulier autorise l'enregistrement de celui-ci).

Cet espace de stockage est dématérialisé. Il n'est pas intégré au décodeur luimême mais est mis à votre disposition en ligne, sur le *cloud*. Il est partagé entre tous vos appareils sur lesquels fonctionne l'application WiBox.tv (vos différents décodeurs modèle V3, vos smartphones et tablettes). Consultez la page 59 pour en savoir plus sur le volume occupé par vos enregistrements.

#### Enregistrer en direct / Programmer un enregistrement

Enregistrer un programme diffusé en direct ou un programme dont la diffusion est prévue ultérieurement est extrêmement simple.

Au sein de la fiche du programme, que celle-ci soit consultée depuis une chaîne en direct, depuis le guide des programmes, depuis le moteur de recherche ou encore depuis l'une des nombreuses lignes de navigation, appuyez sur l'icône *Enregistrer*.

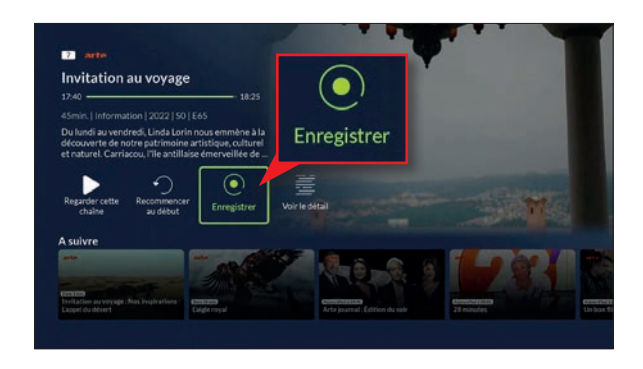

Dès lors, le programme est marqué pour l'enregistrement. Il sera consultable une fois sa diffusion terminée, et ce, pour une durée de 45 jours.

Vous pouvez retrouver l'intégralité de vos enregistrements, qu'ils soient déjà disponibles au visionnage, en cours d'enregistrement ou programmés, dans la rubrique « Ma liste » (voir page 53).

Pour annuler un enregistrement programmé ou l'enregistrement d'un programme en direct, appuyez sur l'icône *Annuler l'enregistrement* depuis la fiche dudit programme.

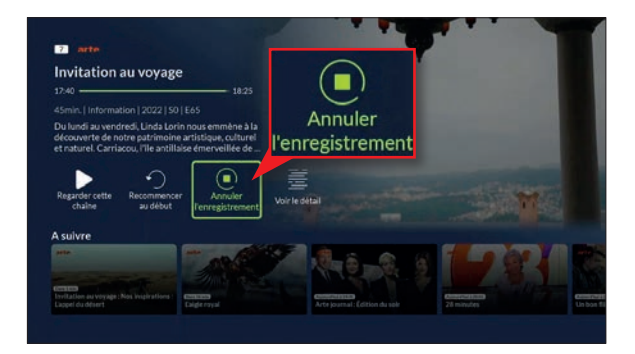

## À SAVOIR

Enregistrer un programme diffusé en direct ne vous privera pas du début de celui-ci même si la demande est faite alors que la diffusion du programme a déjà commencé.

L'enregistrement ne démarre pas - à proprement parler - lors de l'appui sur l'icône : Avec l'appli WiBox.tv, le début et la fin de l'enregistrement sont basés sur les horaires communiqués par les chaînes, auxquels nous ajoutons une marge de sécurité de 2 mn en amont et de 20 mn en aval de la diffusion afin d'éviter les aléas d'un programme ne démarrant pas à l'heure dite.

٦

### **RECOMMENCER LA LECTURE D'UN PROGRAMME AU DÉBUT**

Depuis la fiche d'un programme diffusé en direct, vous avez la possibilité de recommencer la lecture dudit programme depuis le début, même si votre décodeur était en veille (ou débranché) ou si vous regardiez préalablement une autre chaîne.

Si la chaîne diffusant le programme l'autorise, une icône *Recommencer au début* est affichée.

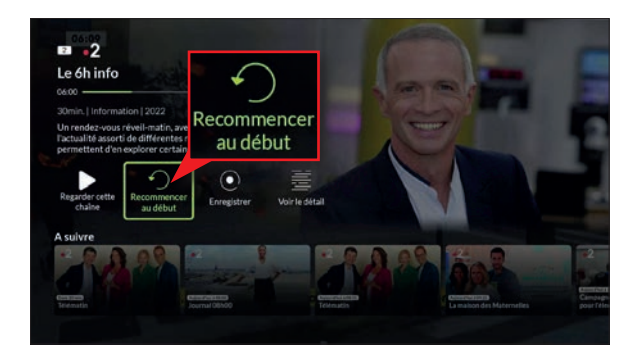

En appuyant sur cette icône, le lecteur passe alors en mode différé, dans lequel vous pouvez vous déplacer sur la barre de progression temporelle de la même manière qu'avec la pause du direct abordée en page 36.

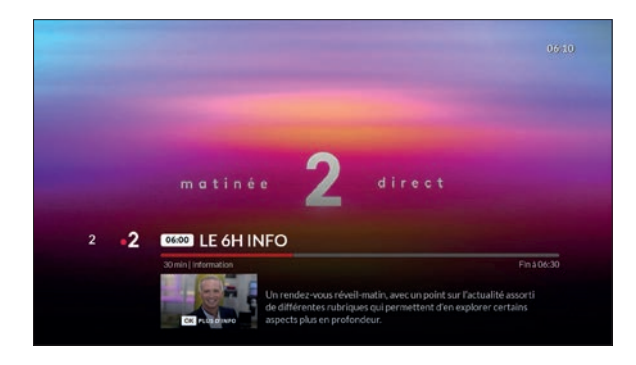

#### **REGARDER UN PROGRAMME EN REPLAY**

Les replays des programmes TV sont accessibles depuis l'écran d'accueil de l'appli WiBox.tv (via la zone d'icônes située en haut à droite de l'écran ou via la ligne de navigation « Derniers replays ») ou encore depuis la fiche d'une chaîne TV.

#### Liste des chaînes proposant des programmes en replay

La liste des chaînes proposant des replays est susceptible d'évoluer, Nordnet étant notamment tributaire des droits accordés par les éditeurs ou ayant-droits et de leurs décisions quant à la diffusion des contenus leur appartenant.

Pour accéder à cette liste, appuyez sur l'icône *Tout le replay* située sur l'écran d'accueil.

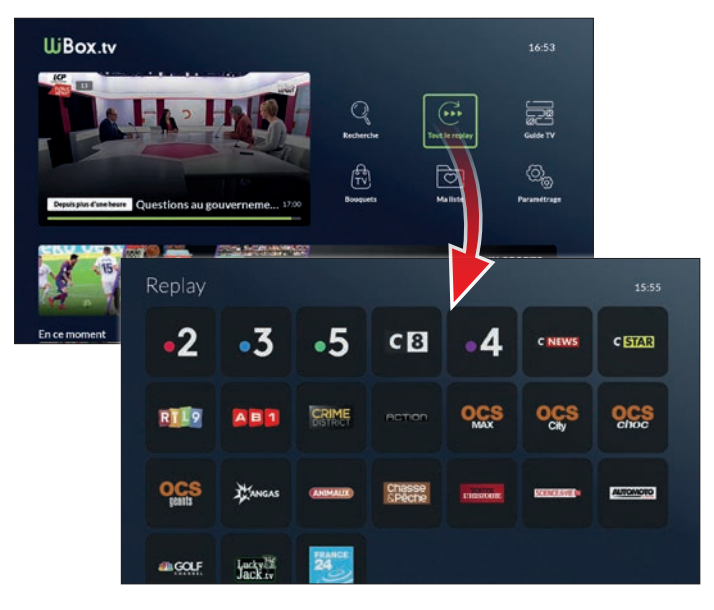

#### La manière d'accéder à un programme en replay sur le décodeur dépend de la chaîne qui l'a initialement diffusé.

Ainsi, certains programmes peuvent être visionnés à même l'application WiBox.tv, d'autres nécessitent l'installation de l'application officielle de la chaîne les ayant diffusés pour y être visionnés.

#### Programme en replay visualisable via l'appli WiBox.tv

Lorsque vous appuyez sur le logo d'une chaîne proposant la visualisation de ses replays directement au sein de l'application WiBox.tv, un nouvel écran apparaît, listant les différents programmes accessibles.

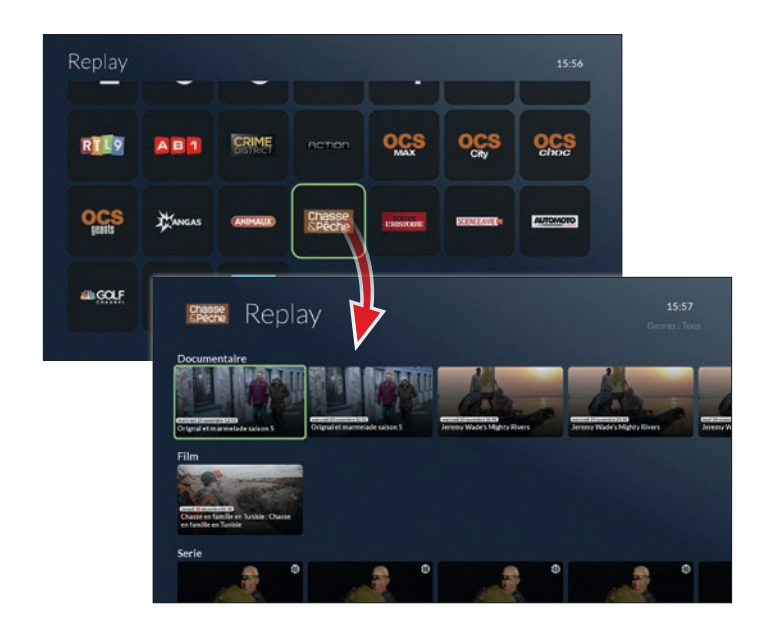

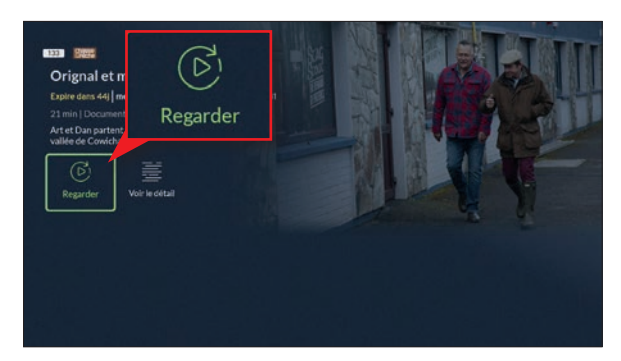

Une fois le programme de votre choix sélectionné, sa fiche apparaît. Celle-ci est sensiblement identique à celle d'un programme diffusé en direct (durée, résumé, acteurs...). Appuyez sur le bouton *Regarder* pour démarrer le visionnage.

#### Programme en replay visualisable via l'appli officielle d'une chaîne TV

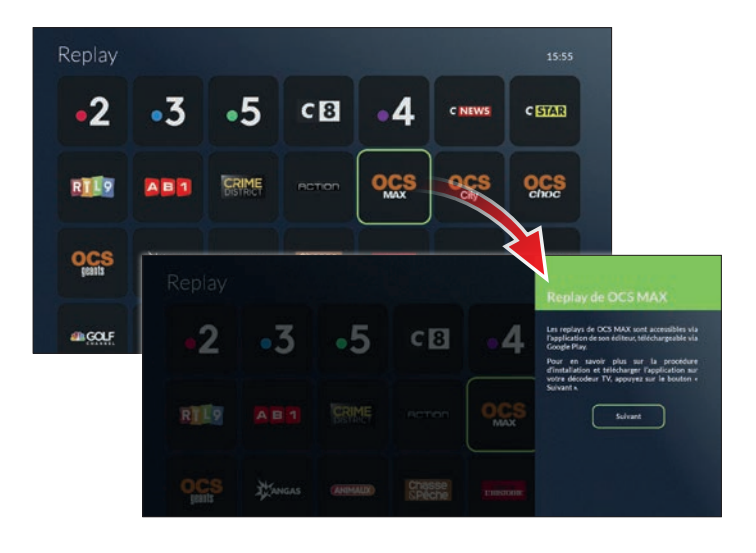

Lorsque vous appuyez sur le logo d'une chaîne ne proposant l'accès à ses replays qu'au sein de sa propre application, un volet s'ouvre sur le côté droit de l'écran si celle-ci n'est pas encore présente sur votre décodeur (voir illustration en page précédente) de façon à vous permettre de procéder à son installation depuis le Google Play Store\*.

Une fois le message du volet informatif validé par appui sur le bouton *Suivant*, l'écran ci-dessous s'affiche. Appuyez sur *Installer l'appli* pour ouvrir Google Play et télécharger l'application en question.

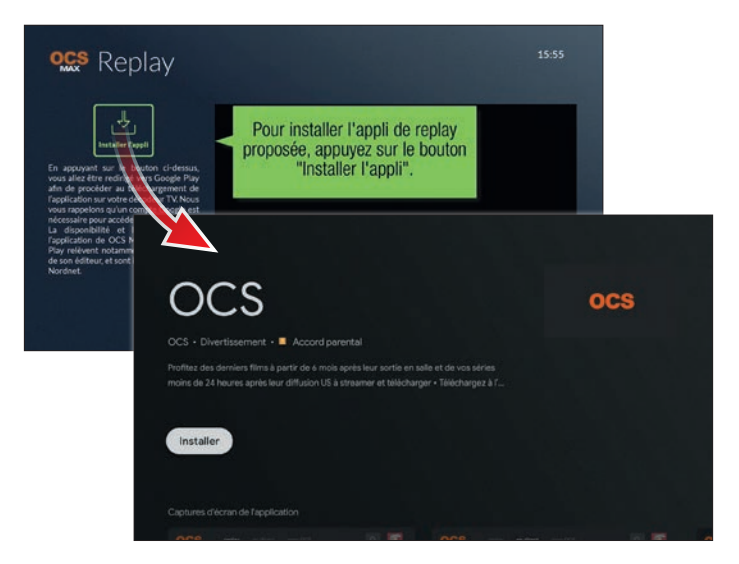

Une fois l'application installée, vous pourrez accéder aux replays qu'elle propose (et le volet informatif illustré en page précédente ne s'affichera plus pour cette chaîne).

*\* l'accès à Google Play nécessite l'utilisation d'un compte Google sur votre décodeur. Pour en savoir plus, consultez la page 61 du présent guide.*

#### **RECHERCHER UN PROGRAMME**

La recherche d'un programme TV peut être effectuée de deux manières différentes :

- Via le moteur de recherche interne à l'application WiBox.tv
- Via le guide des programmes

Chacune des deux méthodes possède ses spécificités. Le moteur de recherche sera plus indiqué si vous connaissez le titre du programme recherché. Le guide des programmes, fort de ses capacités de filtrage vous permettra de cibler un genre précis (cinéma, documentaire...), une journée, un moment ou une chaîne en particulier.

#### Le moteur de recherche

Le moteur de recherche, disponible depuis l'écran d'accueil de l'application WiBox.tv, permet d'effectuer des recherches sur le titre, même partiel, d'un programme.

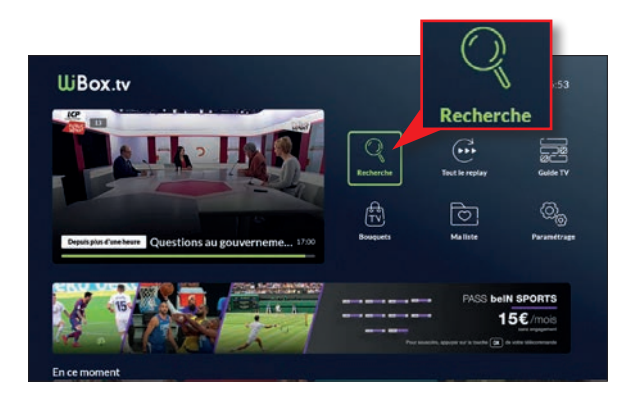

Pour accéder à ce dernier, appuyez sur l'icône « Recherche ».

Un clavier virtuel apparaît alors. A l'aide de la télécommande, déplacezvous sur les lettres du clavier et saisissez le ou les terme(s) à rechercher.

Recherche  $\sqrt{\frac{t}{t}}$ Les tra erty ulop  $d$  f  $g$  h x c v b  $\alpha$ 

Une fois la saisie effectuée, appuyez sur l'icône représentant une loupe.

Si la recherche aboutit, une liste de programmes correspondant aux termes saisis s'affiche. Appuyez sur la vignette du programme de votre choix pour accéder à sa fiche.

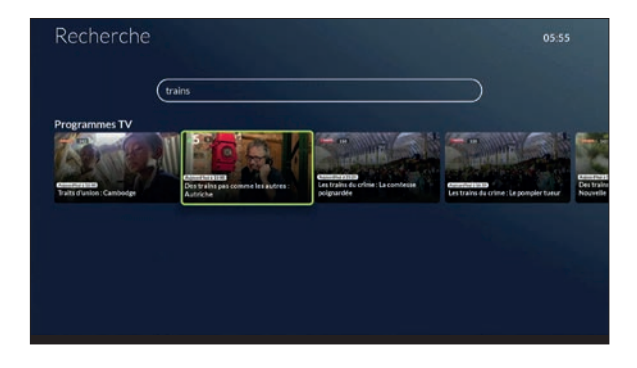

#### Le quide des programmes

Le guide des programmes permet d'accéder aux programmes diffusés en direct, ou à venir, et de filtrer ces listes en spécifiant éventuellement un genre spécifique.

Pour accéder au guide des programmes, appuyez sur l'icône « Guide TV » disponible sur l'écran d'accueil de l'application WiBox.tv ou appuyez sur la touche **Galde** de la télécommande, quel que soit l'écran sur lequel vous vous trouvez.

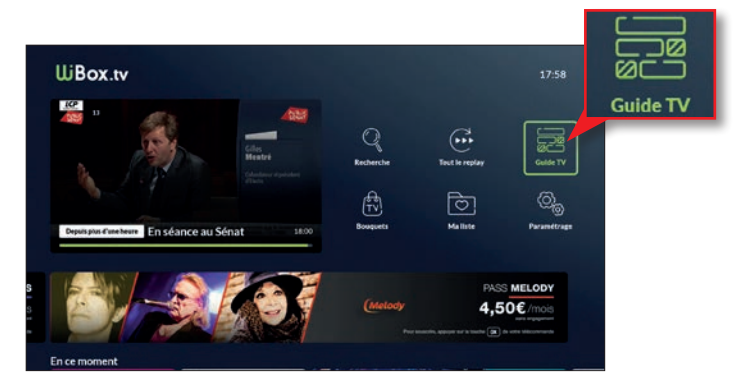

Le guide affiche toujours en premier lieu les programmes diffusés en direct (rubrique « En ce moment » située en haut à gauche de l'écran).

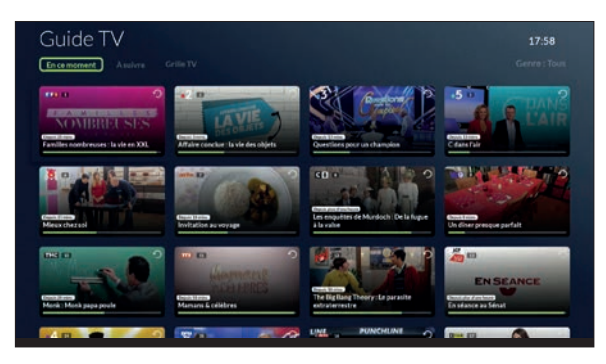

Chaque vignette représentant un programme affiche une barre de progression temporelle qui vous permet d'estimer la proportion de contenu déjà diffusée ainsi que des pictogrammes relatifs à la classification ARCOM (ex-CSA) ou aux fonctionnalités proposées comme le retour au début du programme.

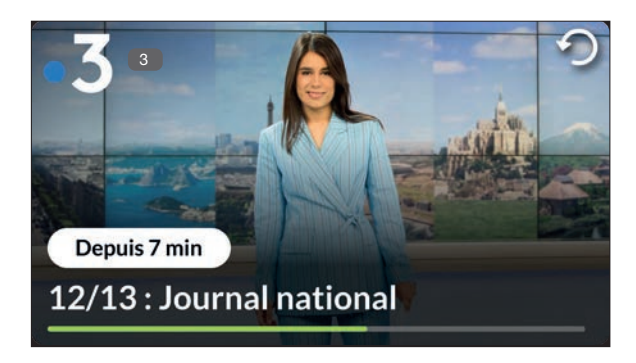

Vous pouvez filtrer les programmes de façon à concentrer votre recherche sur un genre précis.

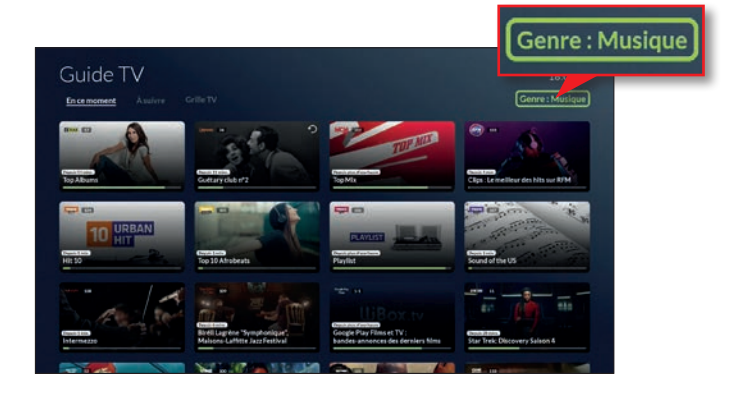

Pour accéder aux programmes à venir, appuyez sur le lien de la rubrique « A suivre » située en haut de l'écran.

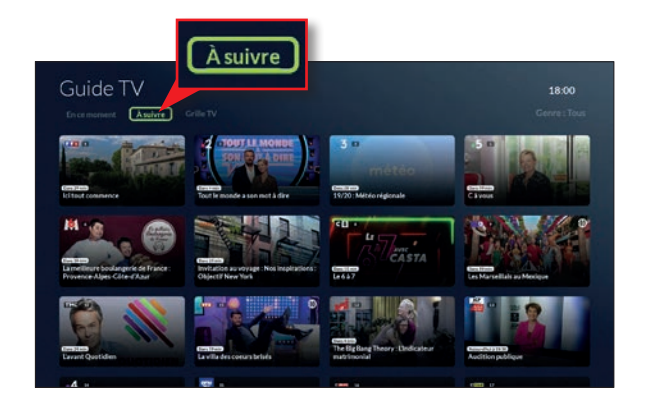

Enfin, pour accéder aux programmes sur une plus longue période, appuyez sur le lien « Grille TV » situé en haut de l'écran. Vous aurez alors accès aux programmes sur les 7 prochains jours.

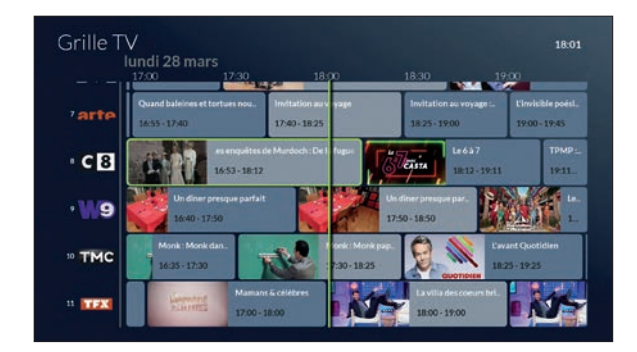

## **AJOUTER UNE CHAÎNE À VOS FAVORIS**

A la manière d'un site ou d'une page web au sein d'un navigateur, vous avez la possibilité d'ajouter une chaîne à vos favoris dans l'application WiBox.tv. C'est un moyen de retrouver vos chaînes préférées au même endroit et d'accéder plus rapidement à leurs programmes.

Depuis l'écran d'accueil WiBox.tv, sur la ligne de navigation des chaînes, appuyez sur le logo de la chaîne de votre choix.

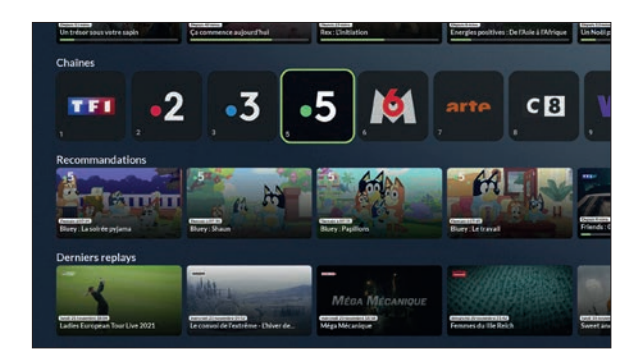

Appuyez sur l'icône *Ajouter aux favoris*. Vous pourrez dès lors retrouver votre chaîne dans la rubrique « Ma liste » (voir page suivante).

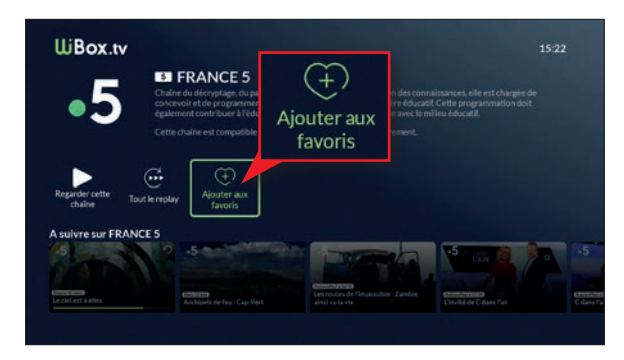

Pour supprimer une chaîne des favoris, appuyez sur *Retirer des favoris*.

## MA LISTE : UN ACCÈS FACILITÉ À VOS CONTENUS

Disponible depuis l'écran d'accueil de l'application WiBox.tv, la rubrique « Ma liste » vous permet de retrouver en un clin d'oeil vos chaînes favorites et l'ensemble de vos enregistrements déjà disponibles ou programmés.

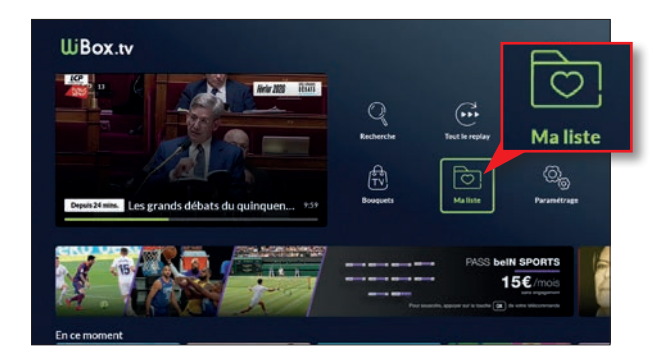

Un appui sur le logo d'une chaîne démarre automatiquement la lecture du programme qu'elle diffuse actuellement. Un appui sur un enregistrement vous permet de consulter sa fiche programme et de le visualiser, le supprimer....

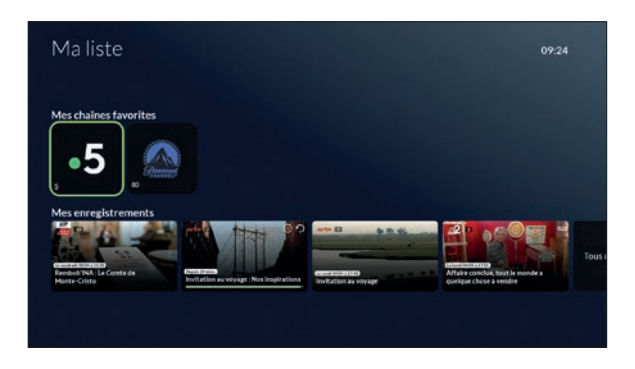

Les vignettes des enregistrements peuvent être dotées d'icônes permettant de déterminer leur statut.

*En cours d'enregistrement (programme diffusé en direct) :*

*Enregistrement terminé (donc visionnable) :*

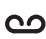

 $\bullet$ 

L'absence d'icône indique un enregistrement à venir.

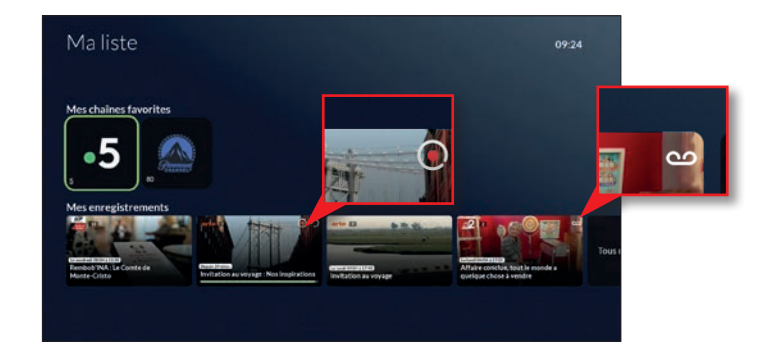

La fiche programme d'un enregistrement permet de visualiser ou de supprimer celui-ci et indique son délai de validité\*.

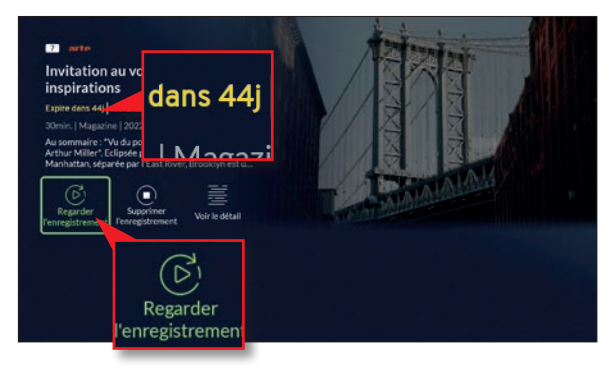

*(\*) : l'enregistrement sera supprimé automatiquement de « Ma liste » à l'issue de ce délai.*

## SOUSCRIRE UN BOUQUET TV SUPPLÉMENTAIRE

Sur votre décodeur, vous pouvez souscrire un bouquet TV optionnel depuis :

- Le direct d'une chaîne à laquelle vous n'êtes pas encore abonné
- La fiche d'un programme diffusé par une chaîne à laquelle vous n'êtes pas encore abonné
- La rubrique « Bouquets » disponible depuis l'écran d'accueil de l'appli WiBox.tv

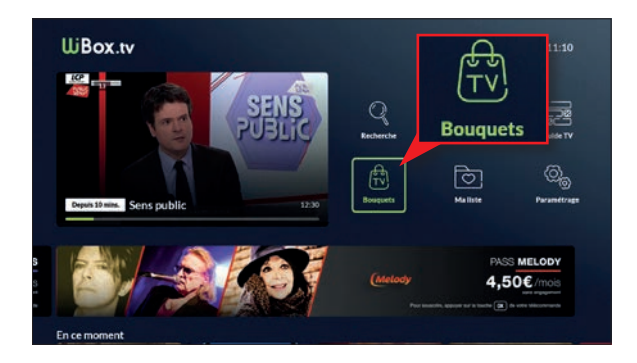

Sélectionnez le bouquet de votre choix...

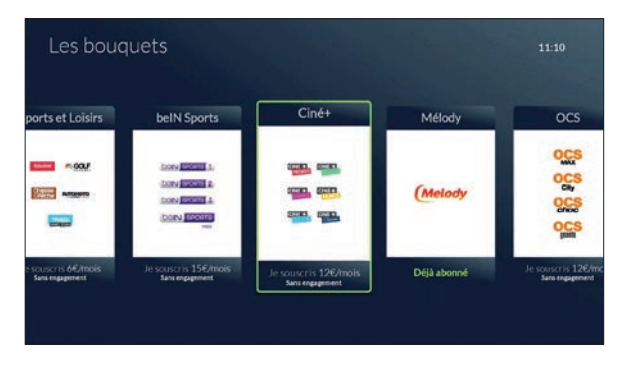

*Visuel non contractuel.*

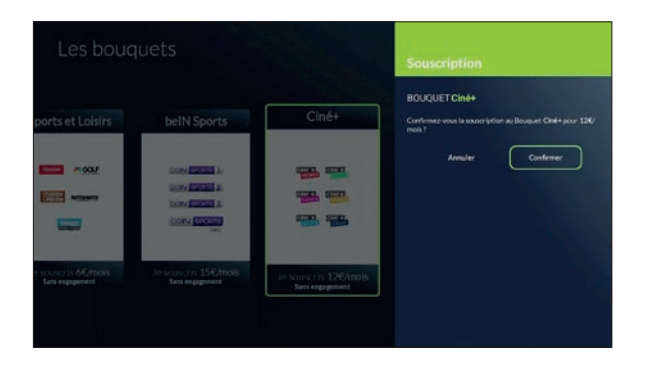

Confirmez votre volonté de souscrire au bouquet choisi.

A l'aide du pavé numérique de la télécommande, saisissez votre code d'achat (vous avez choisi ce dernier lors de l'installation initiale du décodeur et il est modifiable via les paramètres de l'appli WiBox.tv, voir page 58).

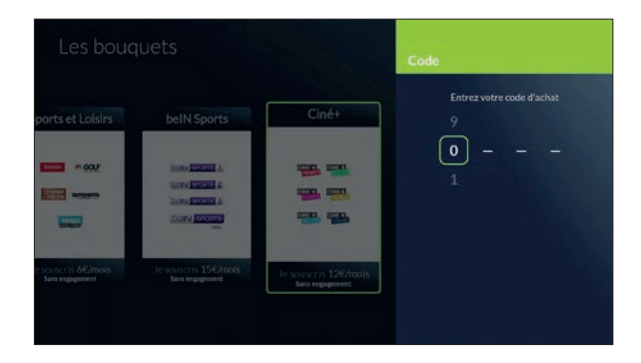

BOUQUET Bravo |  $Cinf$  $\overline{z}$  near **THE CHAIR START AND IN** 1200 mm - -

Une fois votre code vérifié avec succès par nos serveurs, un message vous confirme votre souscription au bouquet choisi.

## À SAVOIR

La souscription d'un bouquet TV peut également être réalisée depuis votre Espace Client Nordnet (http://client.nordnet.com), rubrique Mes contrats ➜ Services TV.

 $\mathbf{\hat{i}}$ 

## MODIFIER LE PARAMÉTRAGE DE L'APPLICATION WIBOX.TV

Vous pouvez modifier la configuration de l'application depuis la rubrique « Paramétrage » présente sur l'écran d'accueil ou en appuyant sur la touche ce de la télécommande.

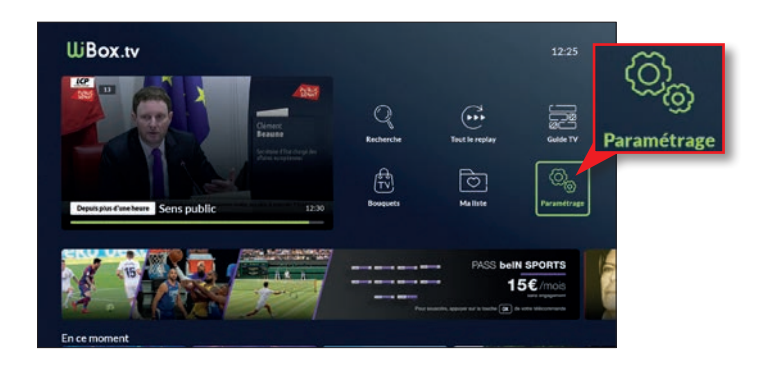

Appuyez ensuite sur le bouton *Paramètres WiBox.tv*.

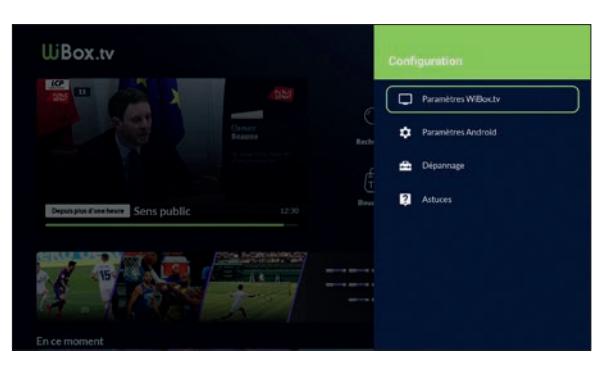

Vous pouvez ici modifier le niveau parental utilisé sur le décodeur, le code parental et le code d'achat.

Vous pouvez également modifier la langue et les sous-titres de façon permanente pour l'ensemble des programmes visionnés au sein de l'appli WiBox.tv. Si vous optez pour "version originale" dans le choix de la langue, tous les films américains seront désormais visionnés par défaut en anglais, les reportages allemands seront visionnés dans la langue de Goethe, etc.

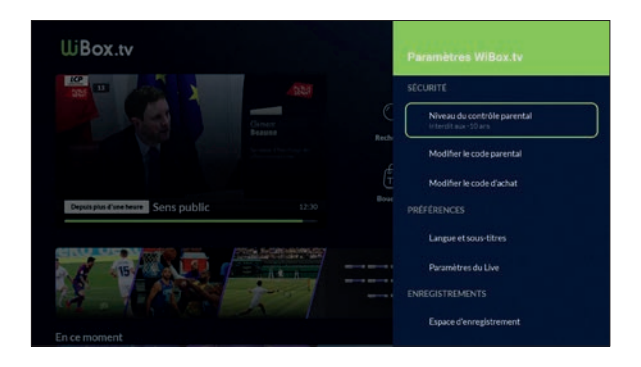

C'est également à cet endroit que vous pourrez accéder aux informations relatives à l'espace de stockage de vos enregistrements sur le *cloud*  (nombre d'heures disponibles / nombre d'heures utilisées).

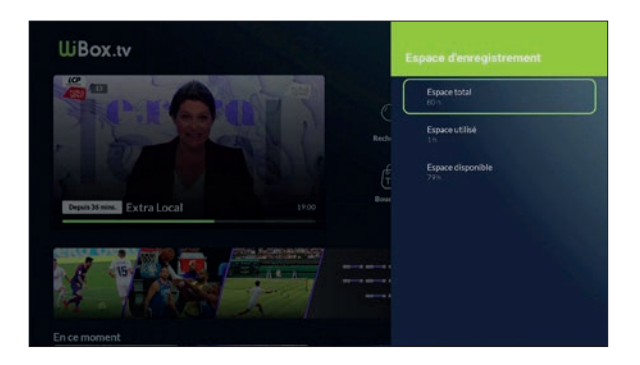

## SERVICES ET FONCTIONNAL ITÉS ANDROID TV 5

## DÉCOUVERTE (RAPIDE) DE L'INTERFACE ANDROID TV

Le décodeur WiBox.tv modèle V3 fonctionne avec le système d'exploitation Android TV. Outre l'application WiBox.tv, vous pouvez retrouver, déjà installées en usine, des applications Google comme YouTube et YouTube Music.

L'écran principal d'Android TV est organisé sous forme de lignes de navigation, la première de ces lignes affichant une sélection d'applications présentes sur l'appareil.

Ainsi, si vous quittez involontairement l'application WiBox.tv, vous pouvez toujours la relancer en appuyant sur sa vignette :

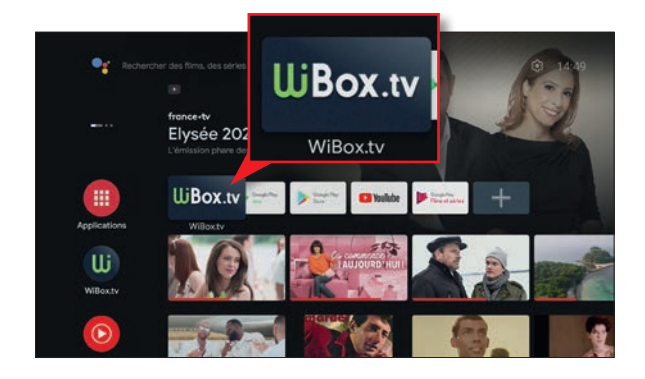

Pour accéder à l'intégralité des applis du décodeur, vous pouvez également appuyer sur la touche de la télécommande.

### INSTALLER DES APPLICATIONS ANDROID TV VIA LE GOOGLE PLAY STORE

Le système Android TV vous permet, si vous le souhaitez, d'installer des applications supplémentaires depuis le Google Play Store.

La condition initiale est de posséder un compte Google et de l'associer à votre décodeur WiBox.tv.

Si vous ne disposez pas encore d'un compte Google, vous pouvez suivre notre tutoriel, disponible en ligne, en saisissant le mot-clé #creercomptegoogle dans la barre de recherche du site Assistance de Nordnet à l'adresse https://assistance.nordnet.com

Pour découvrir comment associer votre compte Google au décodeur TV, suivez notre tutoriel en ligne en saisissant le mot-clé #associercomptegoogle sur le site Assistance de Nordnet.

Une fois votre compte associé, vous pourrez utiliser l'application Google Play Store et installer des applications supplémentaires :

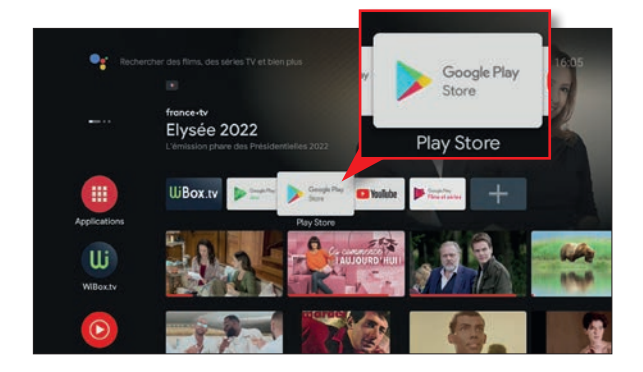

## UTILISER LE CHROMECAST INTÉGRÉ AU DÉCODEUR TV

Le décodeur WiBox.tv modèle V3 intègre la technologie Chromecast de Google. Celle-ci vous permet, depuis certaines applis installées sur vos smartphones, tablettes ou ordinateurs, de diffuser leur contenu sur votre écran de télévision par l'intermédiaire du décodeur.

La condition initiale est que l'appareil depuis lequel vous souhaitez diffuser du contenu soit connecté à la NordnetBox, tout comme le décodeur. Ainsi, les deux appareils se trouvent sur le même réseau.

Il suffit ensuite d'appuyer sur l'icône  $\overline{d}$  depuis l'appli dont vous souhaitez diffuser le contenu vers le décodeur TV.

### UTILISER DES SUPPORTS DE STOCKAGE AMOVIBLES AVEC LE DÉCODEUR TV (DISQUES DURS, CLÉS USB, CARTES MICROSD...)

Le décodeur WiBox.tv modèle V3 est équipé de deux ports USB et d'un port microSD permettant de recevoir des supports de stockage amovibles.

En ayant préalablement installé les applications de votre choix depuis le Google Play Store (voir page précédente), vous pouvez accéder aux fichiers présents sur ces supports amovibles.

## IMPORTANT

Les supports amovibles ne permettent pas d'enregistrer les programmes accessibles depuis l'application WiBox.tv !

## ANNEXE

En cas de problème, vous pouvez dans un premier temps vérifier vos différents branchements et redémarrer électriquement l'ensemble de vos équipements en terminant par votre décodeur TV.

#### Pas de réponse du décodeur / télécommande inopérante

- Vérifiez que votre décodeur est alimenté électriquement et qu'il n'est pas en veille (au besoin, sortez-le de veille en appuyant sur le bouton  $\binom{1}{1}$  situé sur le dessus de l'appareil).
- Sur votre téléviseur, vérifiez que la source actuellement sélectionnée correspond bien à celle sur laquelle est branché le décodeur (exemple : HDMI 1, HDMI 2...).
- Vérifiez que les piles de votre télécommande WiBox.tv sont suffisamment chargées et installées en respectant la polarité indiquée.
- Essayez la télécommande face au décodeur, à très courte distance, sans obstacle. Le voyant lumineux situé près de la touche  $\bigcirc$  doit clignoter brièvement à chaque appui.
- Débranchez l'alimentation électrique de votre décodeur, patientez une dizaine de secondes puis rebranchez-la. Si le problème persiste, contactez notre service d'Assistance.

#### Pas d'image sur le téléviseur (même les menus de l'application WiBox.tv ou d'Android TV ne sont pas visibles)

- Vérifiez que votre décodeur est alimenté électriquement et qu'il n'est pas en veille (au besoin, sortez-le de veille en appuyant sur le bouton situé sur le dessus de l'appareil).
- Sur votre téléviseur, vérifiez que la source actuellement sélectionnée correspond bien à celle sur laquelle est branché le décodeur (exemple : HDMI 1, HDMI 2...).
- Faites un test en utilisant un autre câble HDMI entre la TV et le décodeur.
- Débranchez l'alimentation électrique de votre décodeur, patientez une dizaine de secondes puis rebranchez-la. Si le problème persiste, contactez notre service d'Assistance.

#### Aucune chaîne TV ne s'affiche (mais les menus de l'application WiBox.tv ou d'Android TV sont, eux, visibles)

- Redémarrez le décodeur en appuyant longuement sur la touche  $\bigcirc$ de la télécommande.
- Vérifiez que vous êtes au sein de l'application WiBox.tv. L'écran d'accueil doit ressembler à celui présenté en page 31. Si ce n'est pas le cas, appuyez sur la touche  $\Box$  de la télécommande et démarrez l'appli WiBox.tv.
- Vérifiez que votre accès Internet fonctionne correctement, en utilisant un ordinateur, smartphone ou tablette connecté à la NordnetBox et en réalisant un petit test de navigation sur un site web par exemple.
- Appuyez sur la touche **de la télécommande puis rendez-vous** dans "Dépannage" puis "Connectivité" et vérifiez que le décodeur a obtenu une adresse IP dans la section ETHERNET. Si ce n'est pas le cas, vérifiez son branchement à la NordnetBox et remplacez éventuellement son câble Ethernet. Si le problème persiste, contactez notre service d'Assistance.

#### Pas de son sur le téléviseur ou sur les enceintes de votre ampli Home Cinéma

*Nous considérons ici que l'image du programme TV s'affiche correctement sur votre téléviseur. Dans le cas contraire, consultez la page précédente.*

- Testez d'autres chaînes TV. Bien que rares, des programmes dénués de son peuvent exister.
- Changez la langue actuelle du programme TV. Il est rare, mais toutefois possible, qu'un programme proposé en plusieurs langues soit dénué de son sur la piste audio sélectionnée (voir page 35).
- Vérifiez le volume sonore de votre TV (ou de votre ampli Home Cinéma) et du décodeur lui-même. Vérifiez par exemple que le mode "Muet" n'est pas activé sur ces différents appareils.
- Si vous utilisez un ampli Home Cinéma, vérifiez que la source actuellement sélectionnée correspond bien à celle sur laquelle est branché le décodeur ou la TV. Vérifiez également le branchement des câbles qui relient l'ampli à la TV ou au décodeur et, au besoin, utilisez d'autres câbles.
- Si le problème persiste, contactez notre service d'Assistance.

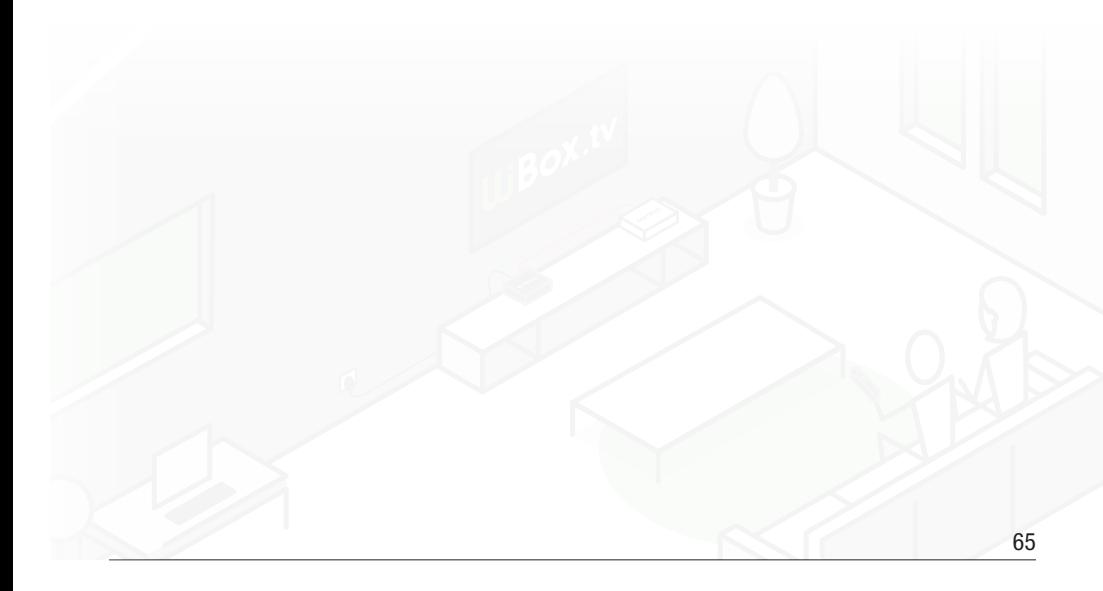

#### Absence de connexion à Internet

L'absence de connexion sur le décodeur TV s'illustre la plupart du temps par l'affichage d'un message explicite ou par la disparition de la quasitotalité des vignettes de programmes et des lignes de navigation.

• Vérifiez vos branchements (câble Ethernet ou boîtiers CPL si vous utilisez de tels équipements - ne connectez pas le décodeur en Wi-Fi) et vérifiez que votre accès Internet est opérationnel sur un ordinateur, un smartphone ou une tablette connecté à votre NordnetBox.

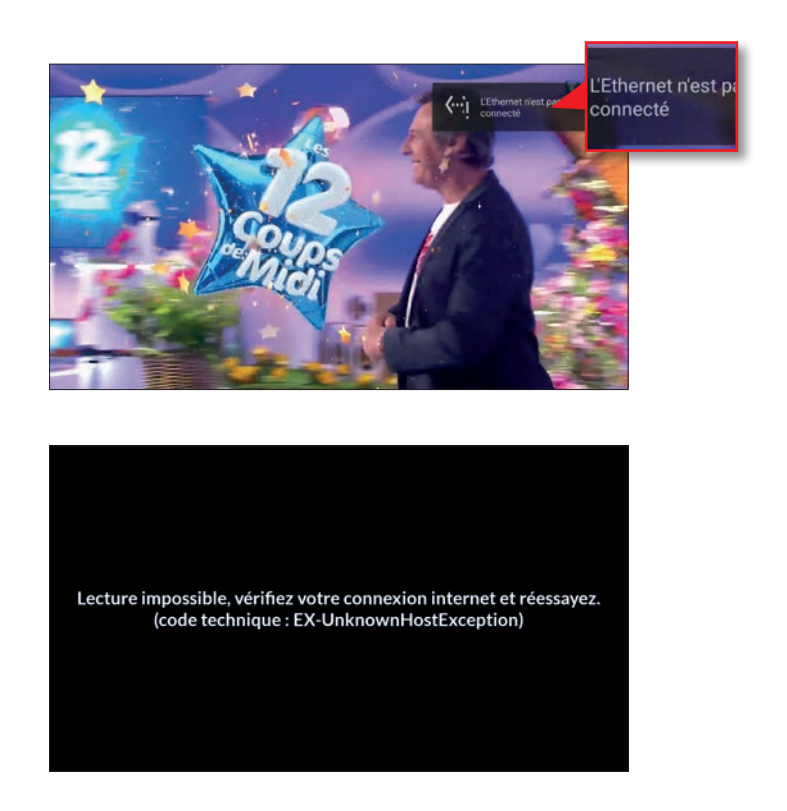

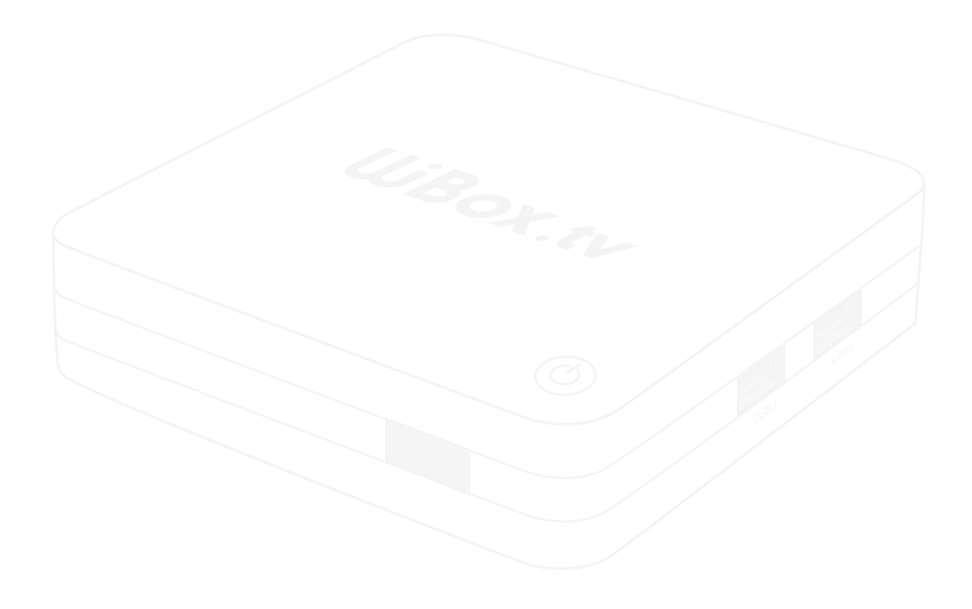

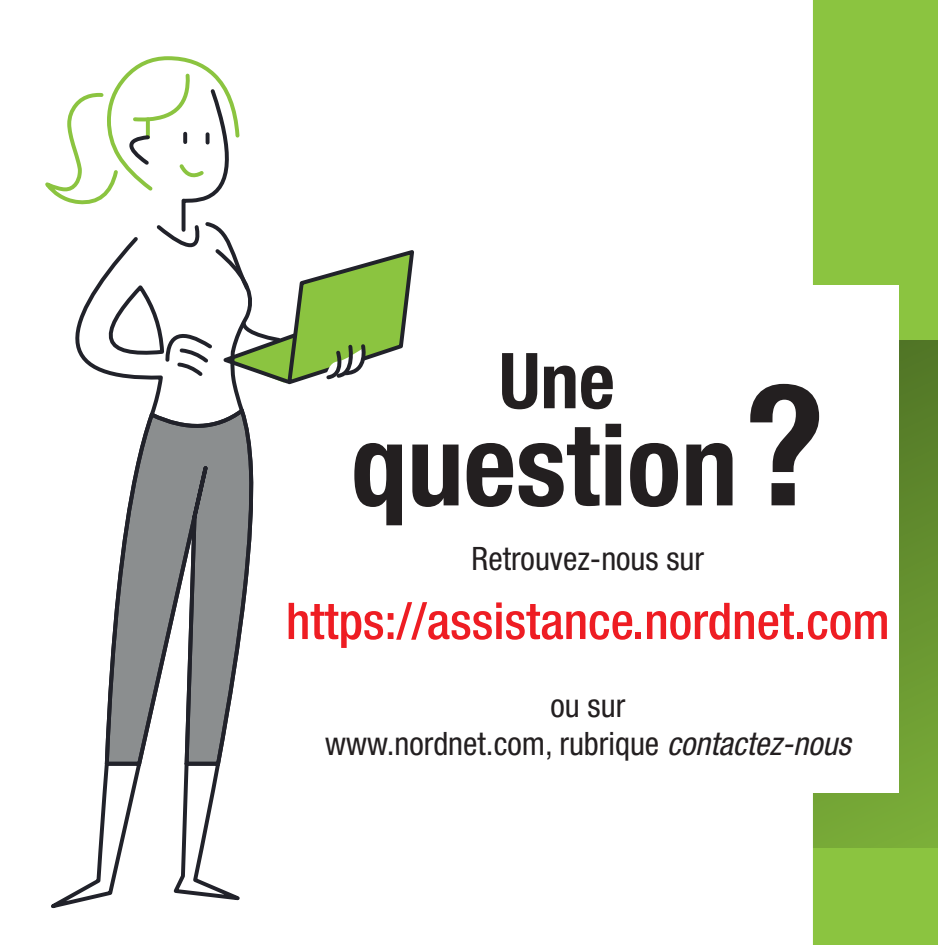

Notre service spécial « Assistance à l'installation de votre décodeur TV » se tient à votre disposition au 3420 (service gratuit + prix d'appel).

Pour toute question technique **NE RELEVANT PAS** de l'installation de votre décodeur TV, nous vous invitons à composer le 0892 70 20 33 (0,35€/min + prix d'appel).

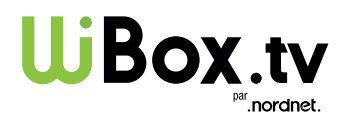

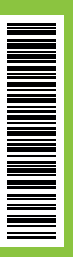